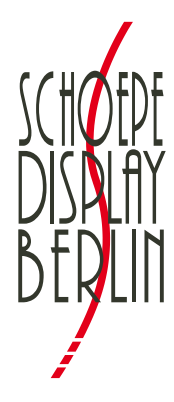

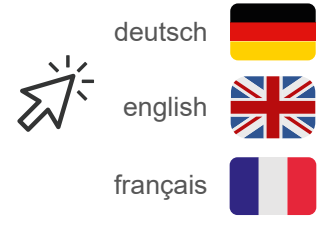

# **Richtlinie Druckdaten**

Alle von uns entwickelten Modelle und Entwürfe sind unser geistiges Eigentum und bleiben somit auch in abgewandelter Funktion, Form oder abweichendem Material für uns urheberrechtlich geschützt. Bitte nehmen Sie sich vor dem Erstellen der Druckdaten kurz Zeit und lesen Sie unseren Leitfaden.

# **Anlage Druckdatei**

unserem Grafikmodul alle auf einmal unter "Alle Konturen herunterladen" heruntergeladen werden.  $\Box$ Die Kontur-Dateien, also die Dateien, die sie benötigen, um die Druckdaten aufzubauen, können in 

Es besteht außerdem die Möglichkeit, diese einzeln pro Teil herunterzuladen ("Kontur"). 2

Der Name einer Datei lautet z.B. *291780 SeitenblendeVS.pdf*.

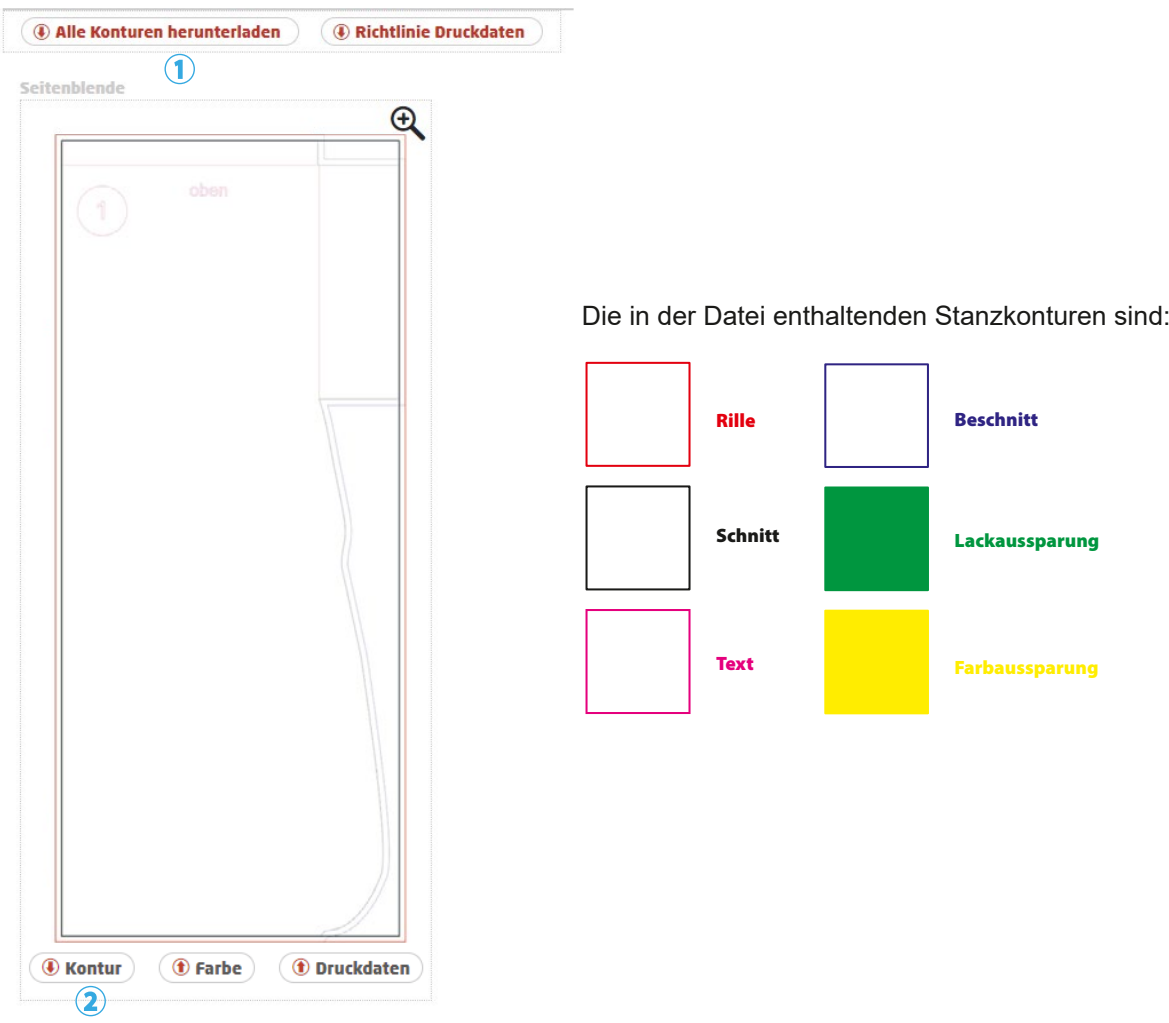

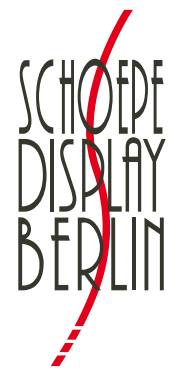

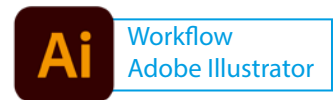

# *Workflow Adobe Illustrator:*

1. "Öffnen mit", Adobe Illustrator auswählen, Datei öffnet sich

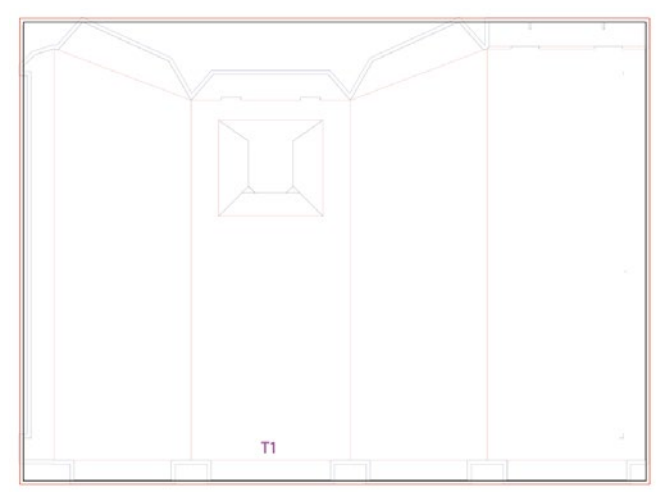

2. Das Symbol "Zeichenfläche" in der Werkzeugleiste wählen, mittige Ausrichtung einstellen und -20 mm in der Breite sowie in der Höhe vergeben

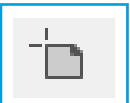

*Zeichenflächen-Symbol in der Wekzeugleiste (Anwählen mit Doppelklick)*

#### Zeichenflächenoptionen

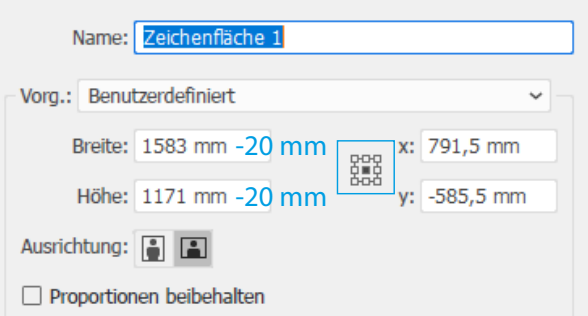

3. Unter "Datei > Dokument einrichten" umliegend (oben, unten, links, rechts) 10 mm Anschnitt hinzufügen

Dokument einrichten

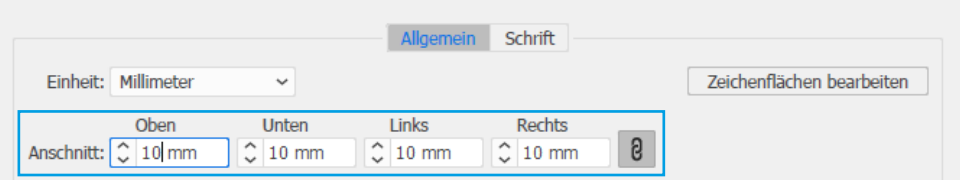

4. Stanzkonturen in einer Ebene,

 Gestaltung/Grafik in einer (oder mehreren) Ebenen darunter anlegen, siehe Beispiel:

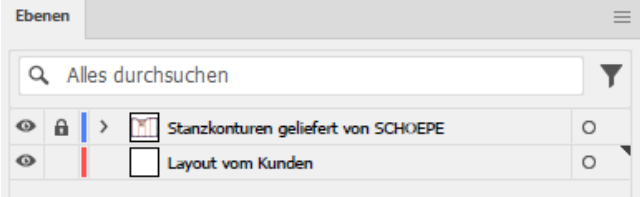

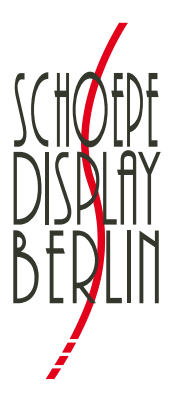

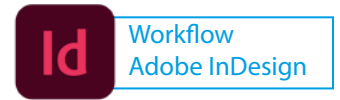

# *Workflow Adobe InDesign:*

- 1. Datei in Adobe Acrobat öffnen, um Dokumentengröße zu ermitteln (Cursor in die untere linke Ecke ziehen, um Größenanzeige zu erhalten, Bsp.: *566 x 1305 mm*)
- 2. Neues InDesign-Dokument erstellen Die InDesign-Dokumentengröße dafür ist die angezeigte Dokumentengröße im Acrobat minus jeweils 20 mm (Bsp.: 566 - 20 mm = 546, 1305 - 20 mm = 1285 → *546 x 1285 mm*) Unter "Anschnitt und Infobereich - Anschnitt" sind oben, unten, innen und außen jeweils 10 mm anzugeben.

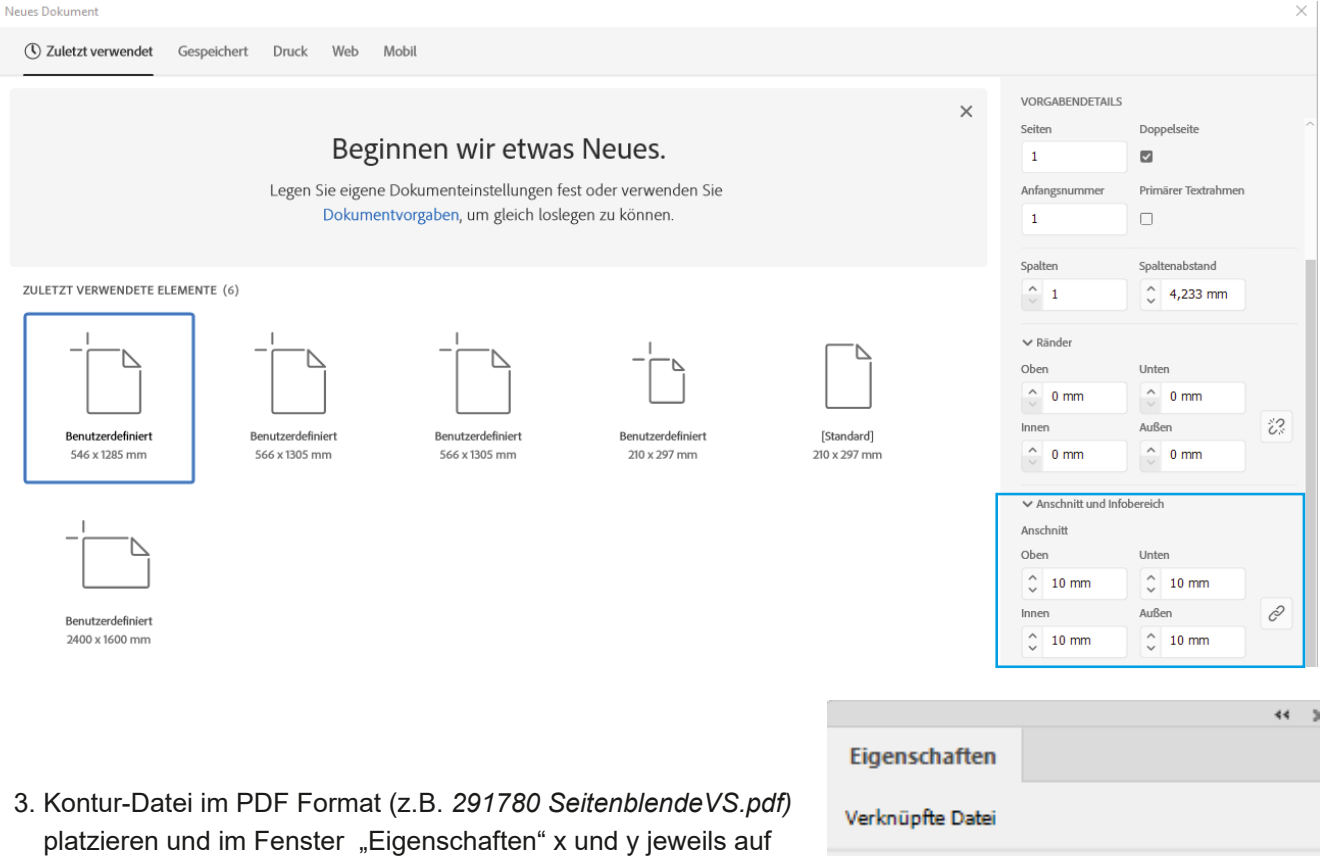

- -10 mm setzen (Ausrichtung oben links).
- 4. Grafik / Gestaltung

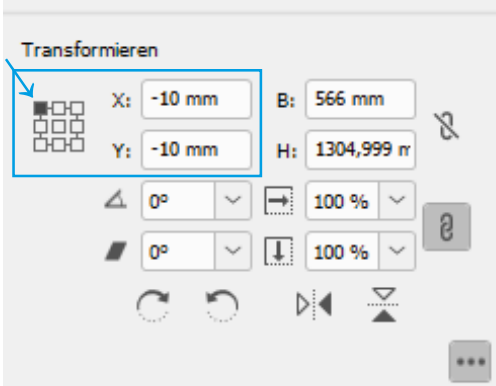

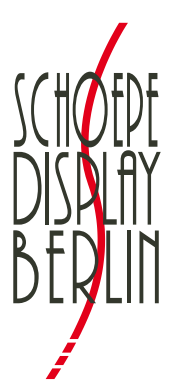

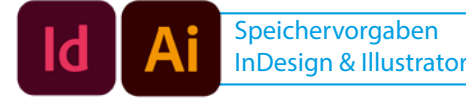

# **Speichern - Alle Stanzkonturen müssen zu diesem Zeitpunkt unverändert vorliegen! Bitte beim Speichern folgende Vorgaben einhalten:**

Adobe PDF speichern

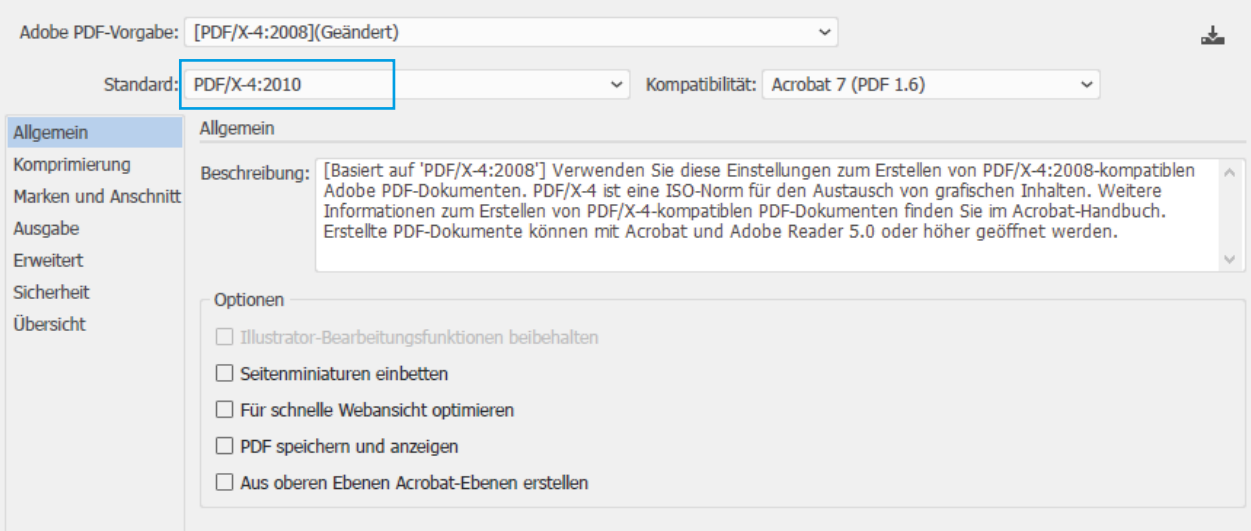

#### Adobe PDF speichern

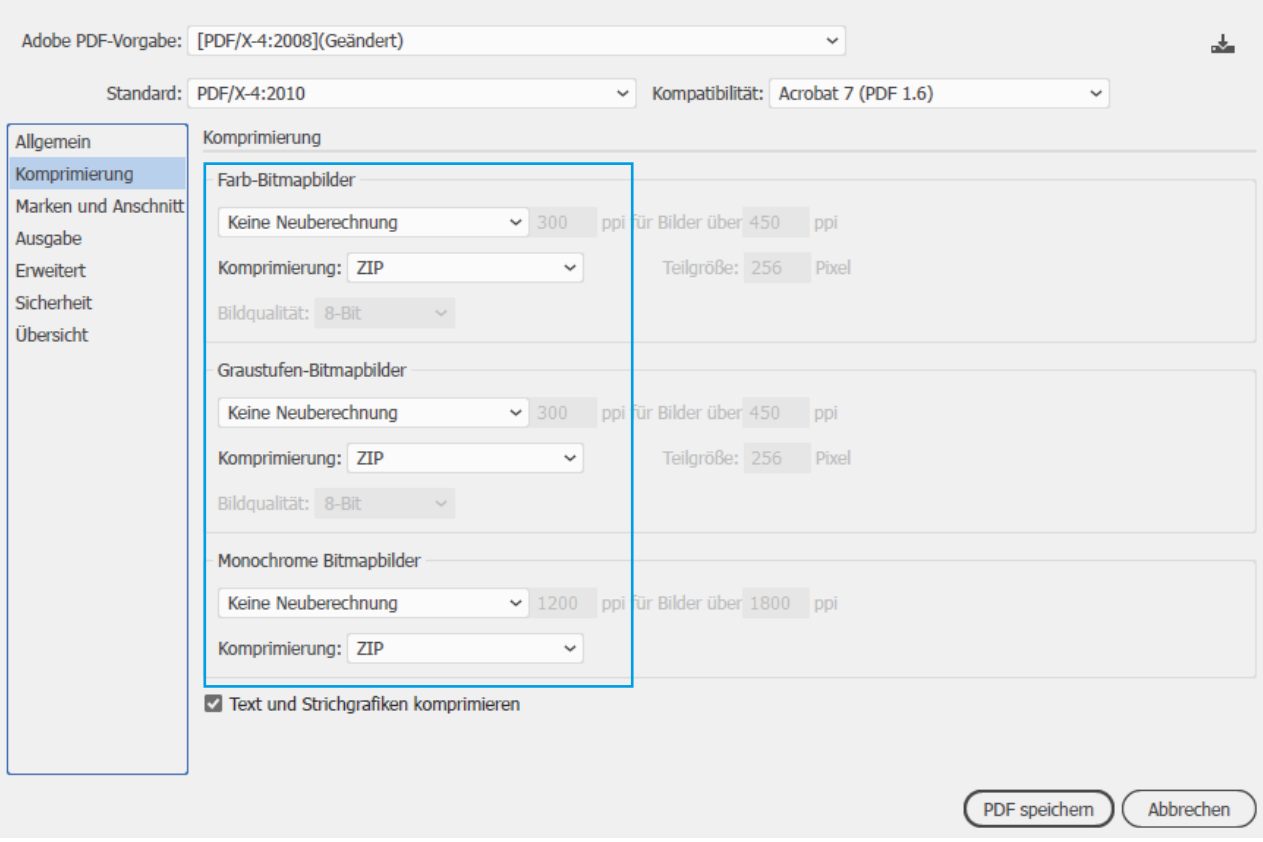

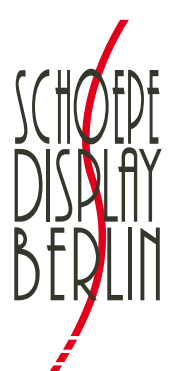

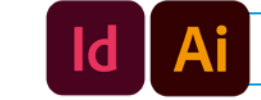

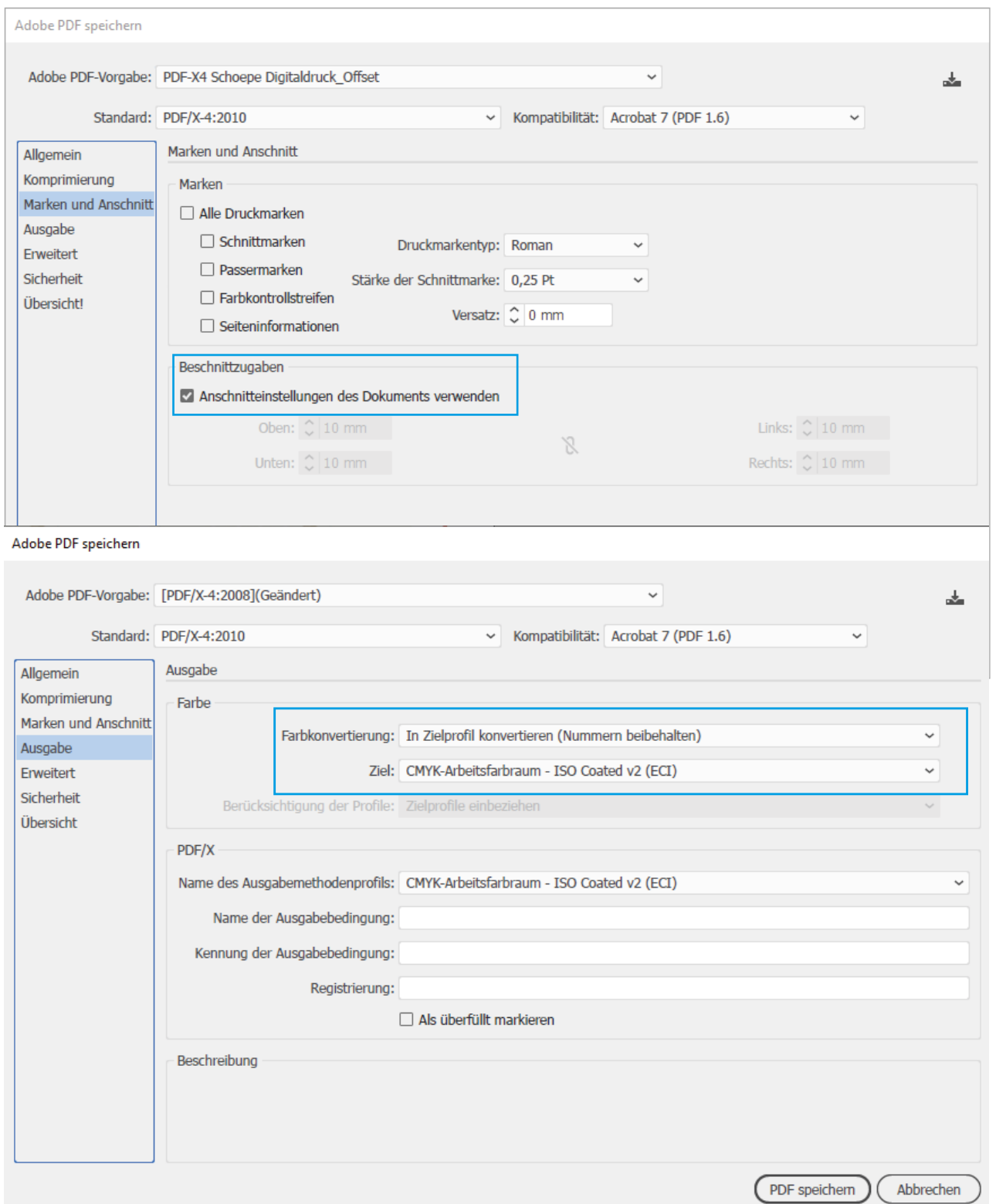

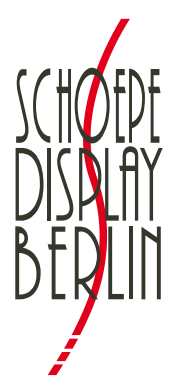

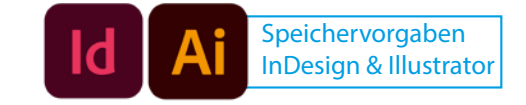

#### Adobe PDF speichern

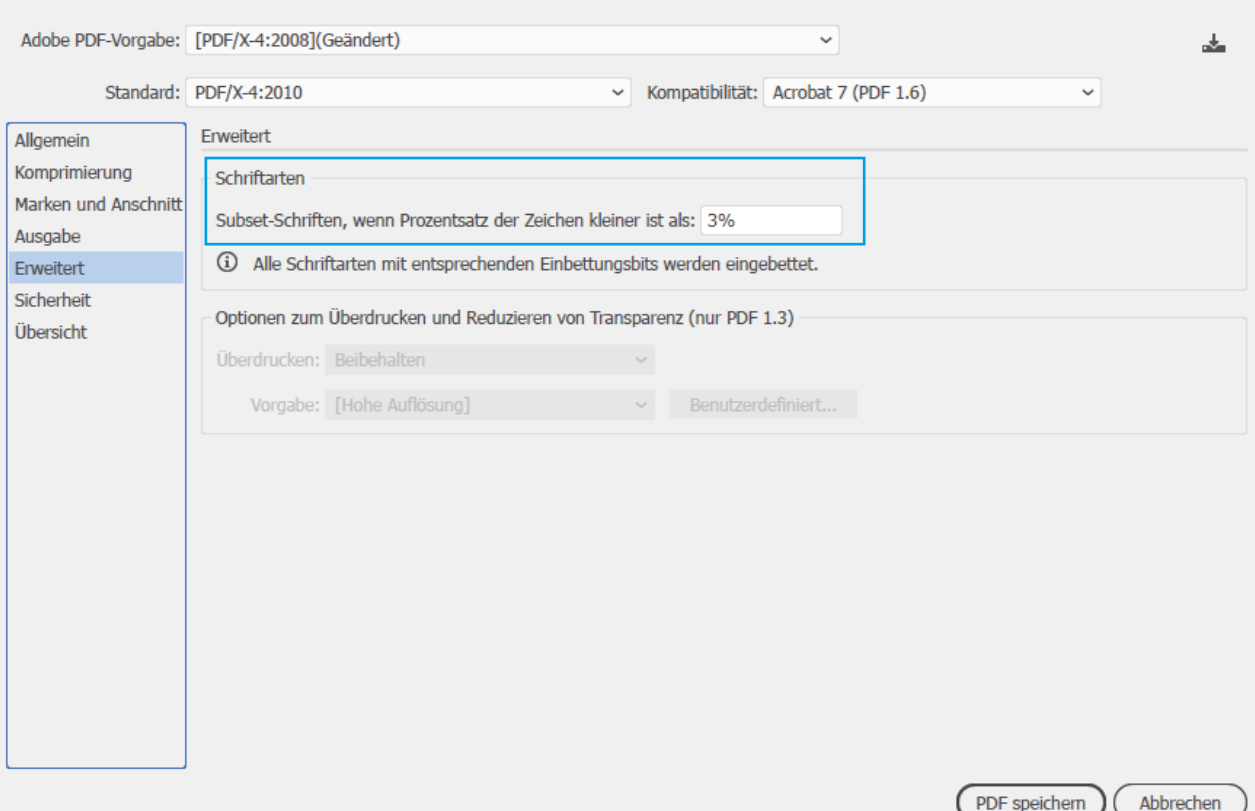

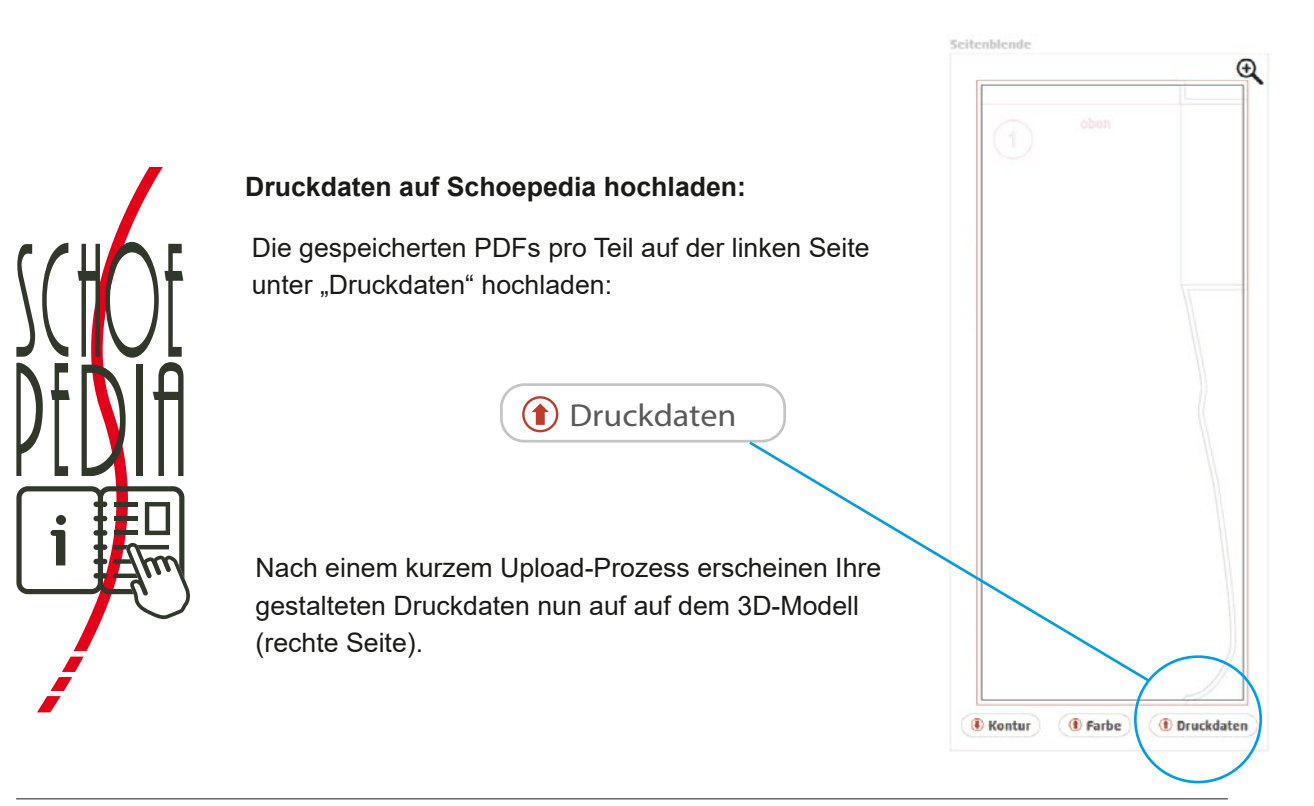

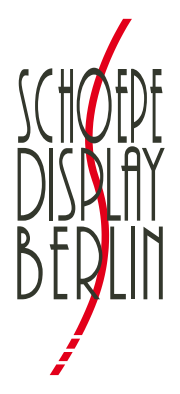

# **Richtlinie Druckdaten**

# **Des Weiteren ist bei der Erstellung der Druckdatei Folgendes zu beachten:**

### **1. Format**

Ihre **Druck-PDFs** müssen **druckfertig, einseitig, in Originalgröße** und als **Composite-Datei** nach dem **PDF/X-4** (ab PDF-Version 1.6) Standard angelegt werden.

### **2. Farbraum**

Bitte senden Sie uns Ihre Daten im **CMYK**-Farbmodus, Farbprofil: **ISO Coated v2 (ECI) (Fogra39)** ( (http://www.eci.org/\_media/downloads/icc\_profiles\_from\_eci/eci\_offset\_2009.zip).

#### **3. Konturen/Flächen**

Die von uns gelieferten Konturen: **Rille**, **Schnitt**, **Text**, **Trimbox**; **Beschnitt**, **Lackaussparung**, **Farbaussparung**, dürfen nicht verändert werden! Diese **Konturen** müssen in der Druckdatei **unverändert** enthalten sein.

#### **4. Beschnitt**

Der Beschnitt muss mit **mindestens 10 mm** angelegt werden.

#### **5. Marken**

Es dürfen **keine Schnitt- und Passermarken, Dateinamen, Daten, Uhrzeit** etc. verwendet werden.

#### **6. Auflösung**

Die Bilddaten haben eine Auflösung von **mindestens 200 dpi**.

#### **7. Sonderfarben**

Die Sonderfarben müssen eindeutig definiert werden, zum Beispiel **Pantone, HKS** etc.

#### **8. Schriften**

Alle Schriften sind einzubetten.

#### **9. Schriftgröße**

Vermeiden Sie Schriftgrößen unter **8 pt**.

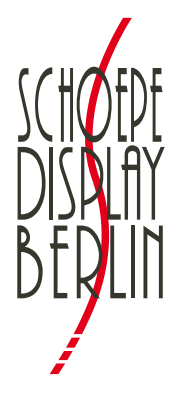

# **Richtlinie Druckdaten**

# **10. Linienstärke**

**Positive Linien** (dunkle Linie auf hellem Hintergrund) müssen eine Stärke von **mindestens 0,25 pt** (0,09 mm) haben.

**Negative Linien** (helle Linie auf dunklem Hintergrund) müssen eine Stärke von **mindestens 0,45 pt** (0,15 mm) haben.

# **11. EAN-Codes**

EAN-Codes bitte nur aus **reinem Schwarz** anlegen. Codes müssen eine **Mindestbreite von 21 mm** haben.

# **12. FSC-Logo**

Zur Verwendung eines FSC-Logos einen **Platzhalter** setzen. Dieser muss eine **definierte Sonder-/Volltonfarbe** besitzen und auf **überdrucken** gesetzt werden.

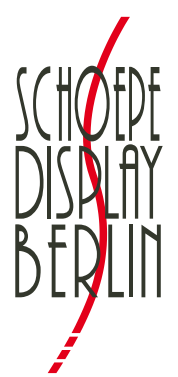

**Beschnittzugabe 10 mm, keine Passer, Schnittmarken, Dateinamen, Datum, Uhrzeit o.uÄ. verwenden**

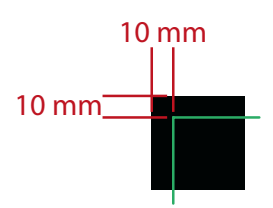

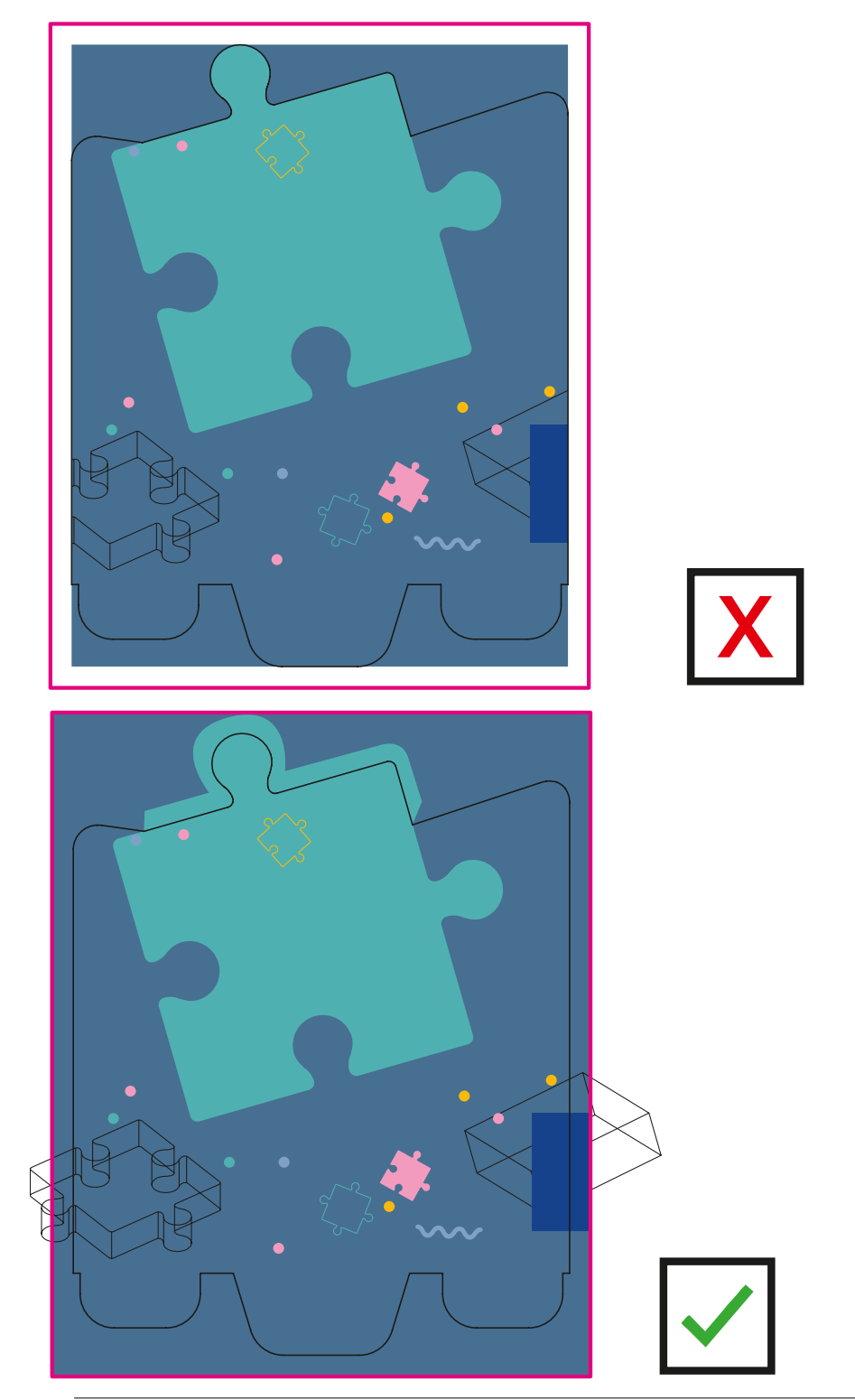

Schoepe Display GmbH FB SDB 093 Ausgabe: 08/22 Rev.: 04

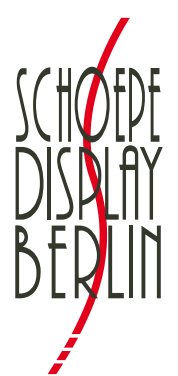

**Beschnittzugabe 10 mm, keine Passer, Schnittmarken, Dateinamen, Datum, Uhrzeit o.uÄ. verwenden**

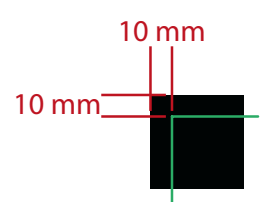

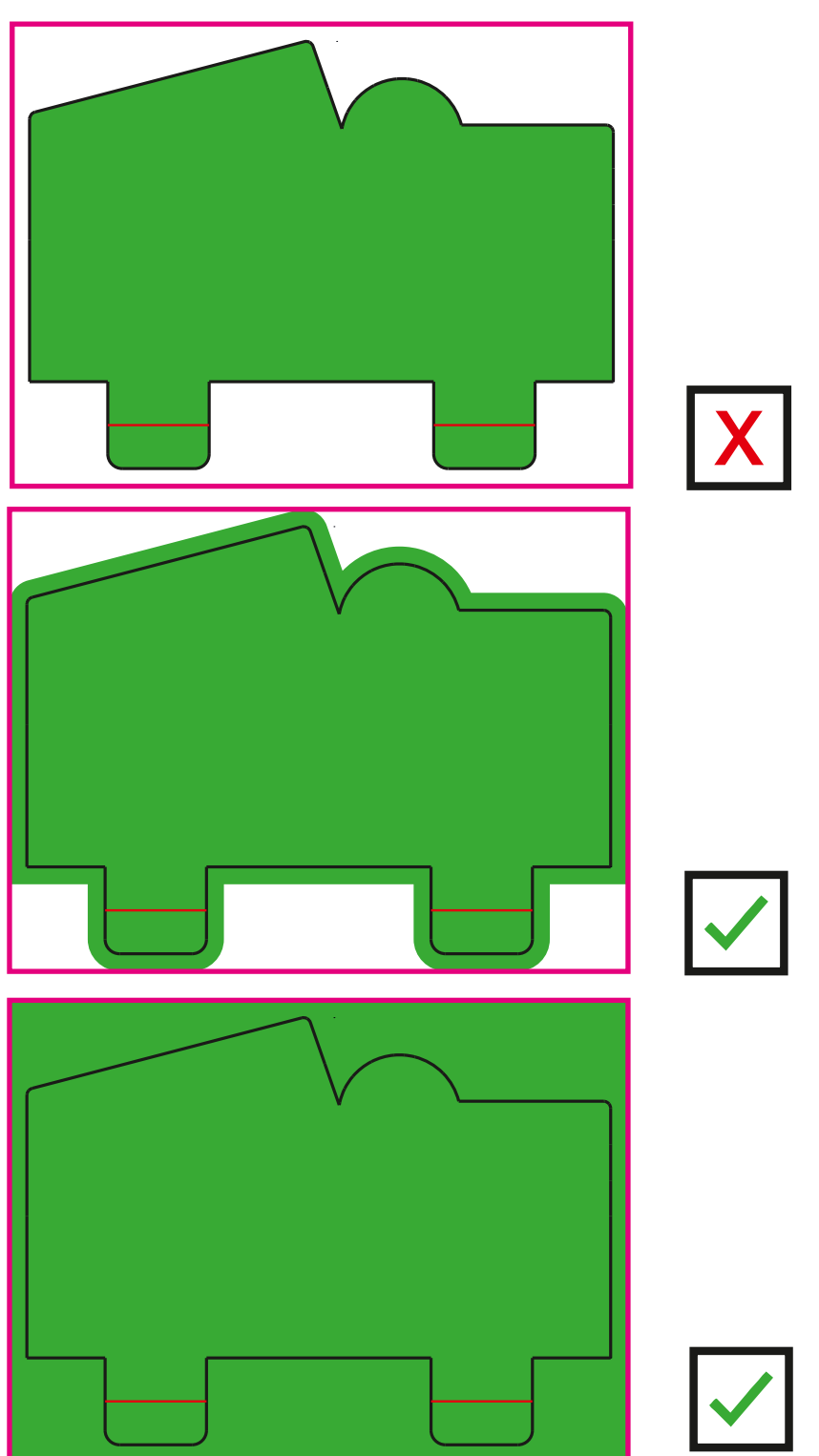

Schoepe Display GmbH FB SDB 093 Ausgabe: 08/22 Rev.: 04

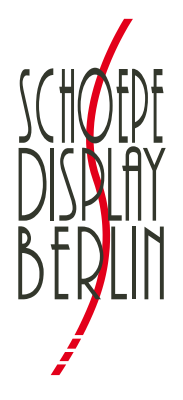

# **Print Data Guideline**

<span id="page-10-0"></span>All creations, models and prototypes developed by us are our intellectual property and therefore remain copyrighted for us, even in modified function, form or deviating material. Please take a moment to read our guide before creating the print data.

# **Layout Print Data**

The contour files, which are the files you need to build up the print data, can be downloaded all at once  $\left( \mathbf{1}% _{1}\right)$ by clicking the button "download all contours". 

2 There is also the possibility to download the contour files separately (button "contour").

The filename will for example be *291780 SeitenblendeVS.pdf.*

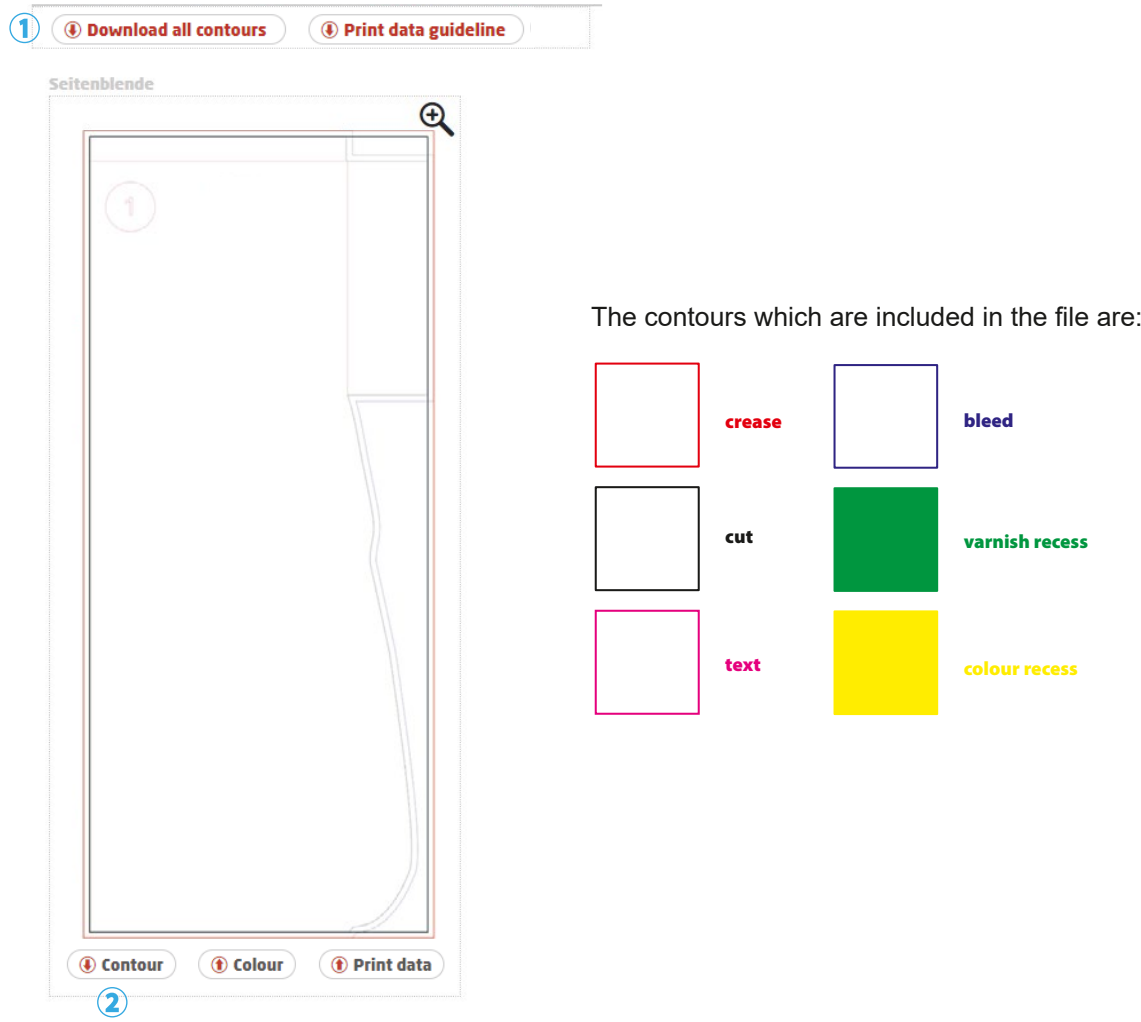

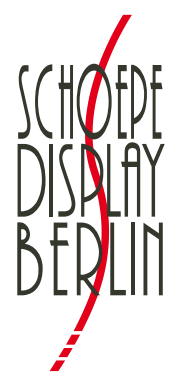

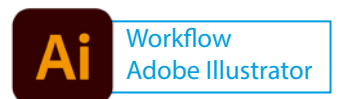

# *Workflow Adobe Illustrator:*

1. Select the contour file in PDF format, right mouse click, press "open with" and select Adobe Illustrator

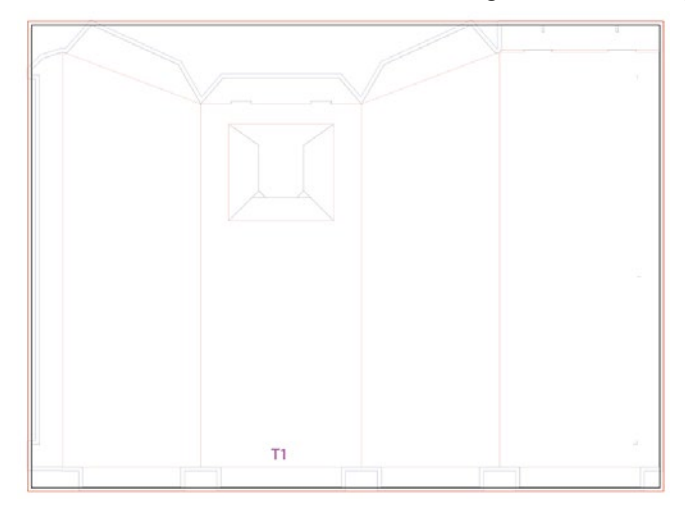

*symbol for artboard in the toolbar*

2. Click the symbol for "artboard" in the toolbar and make sure to align center. Subtract 20mm from the width as well as from the height.

*(double click)*

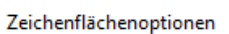

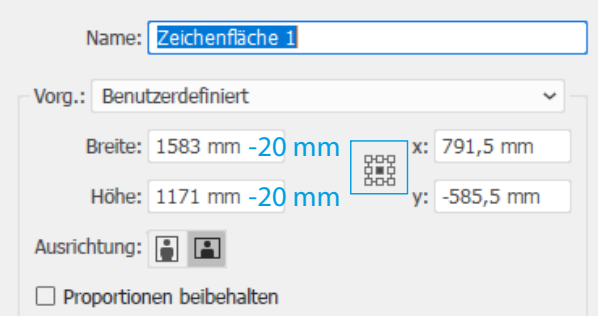

3. "File > Document Setup" - please add 10 mm bleed around (top, bottom, left, right) the document.

Dokument einrichten

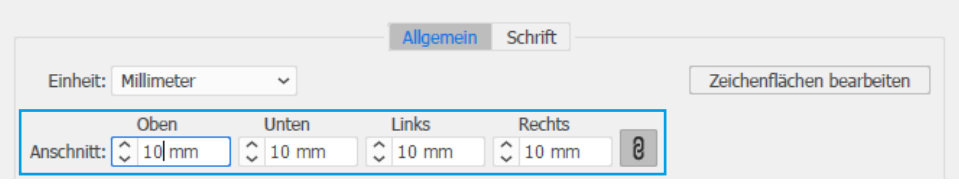

4. The contour files should be in one layer. The layer (or layers) underneath will be for your design.

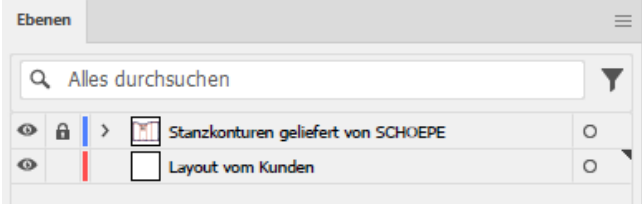

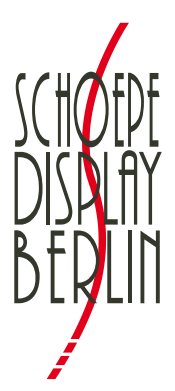

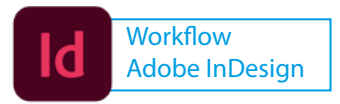

# *Workflow Adobe InDesign:*

- 1. Open the file in Adobe Acrobat in order to determine the document size (drag the cursor to the left corner below to display the document size: e.g.: *566 x 1305 mm*).
- 2. Create a new InDesign document.

 The InDesign document size will be the document size that was displayed in Acrobat minus 20 mm each (e.g.: 566 - 20 mm = 546, 1305 - 20 mm = 1285 → *546 x 1285 mm*).

In section "bleed and slug - bleed" you need to set up 10 mm for top, bottom, inside and outside.

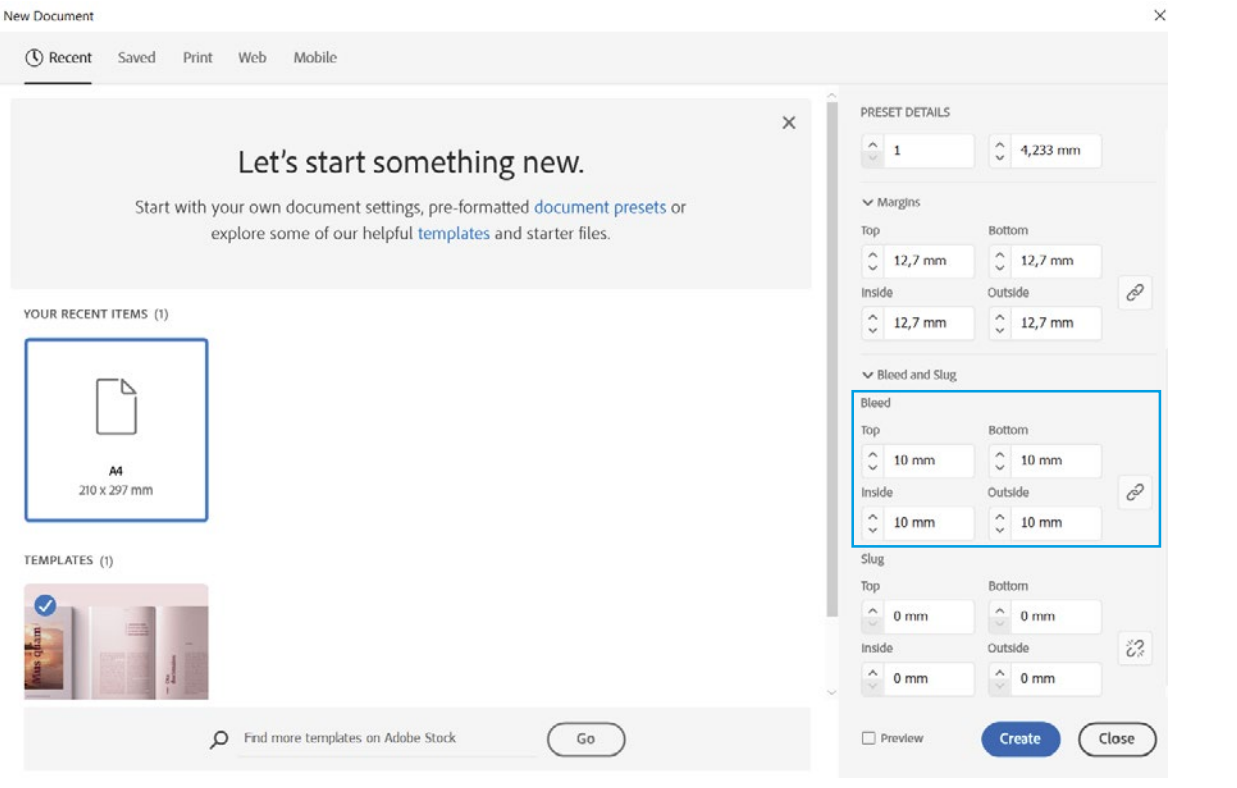

- 3. Place the contour file in PDF format (e.g. *291780 SeitenblendeVS.pdf)*  and set -10 mm for the values x and y while using the alignment at the top left corner.
- 4. Design your artwork.

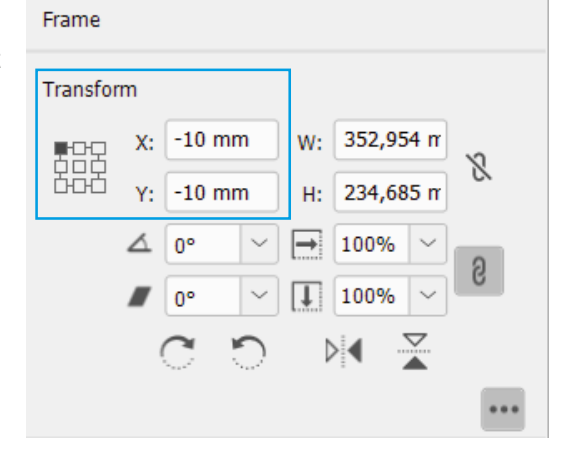

**Pages** 

**CC Libraries** 

**Properties** 

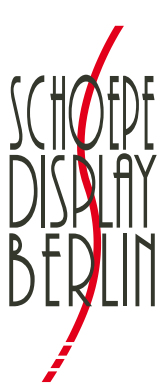

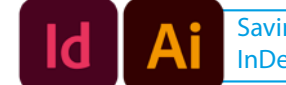

Saving Settings InDesign & Illustrator

 **Saving your artwork - all contours need to be unchanged at this point! Please consider the following settings when saving as PDF:** 

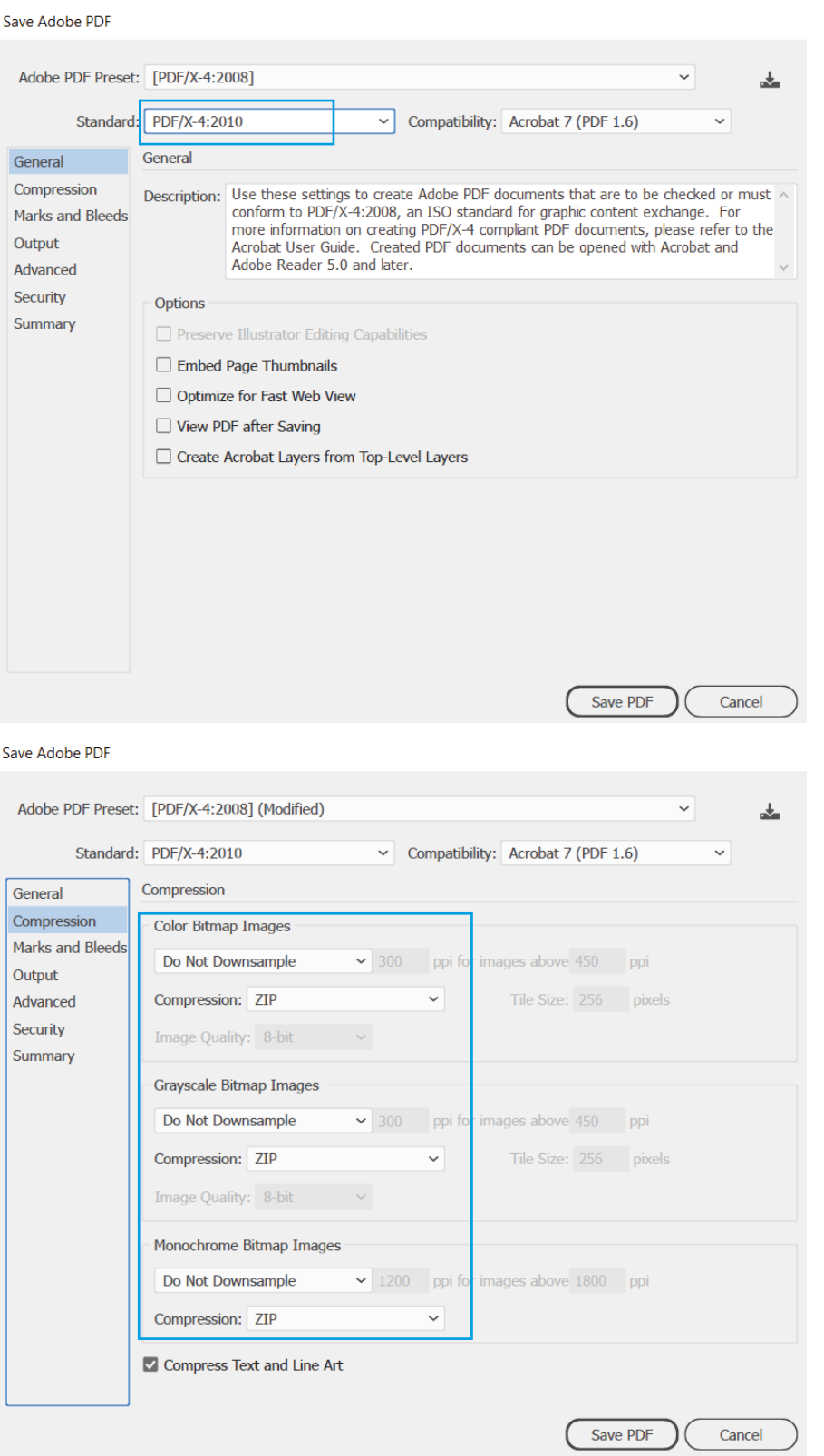

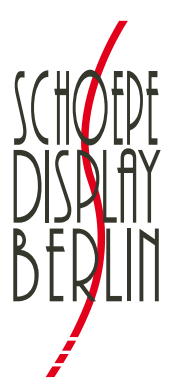

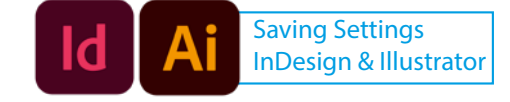

#### Save Adobe PDF

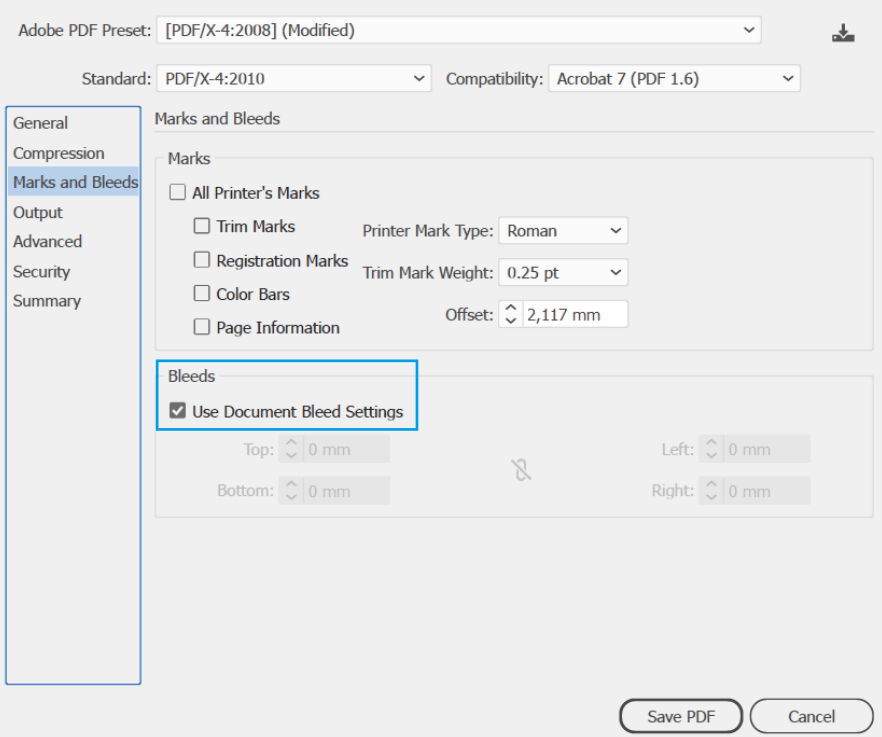

#### Save Adobe PDF

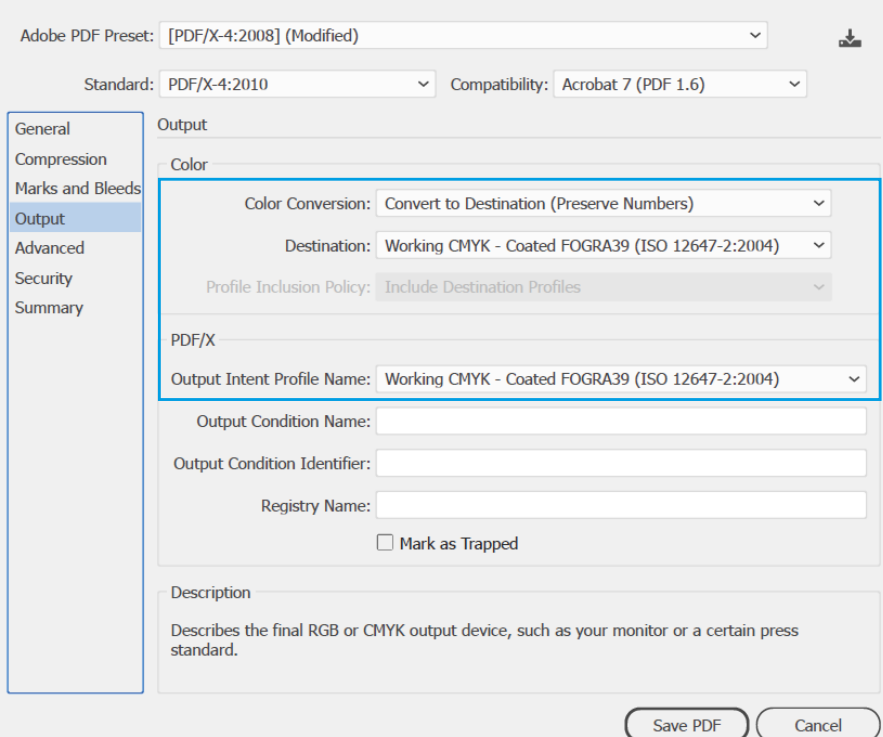

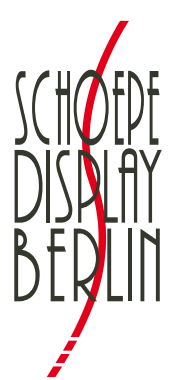

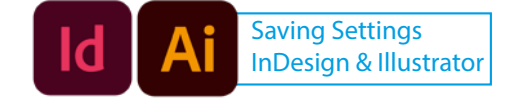

#### Save Adobe PDF

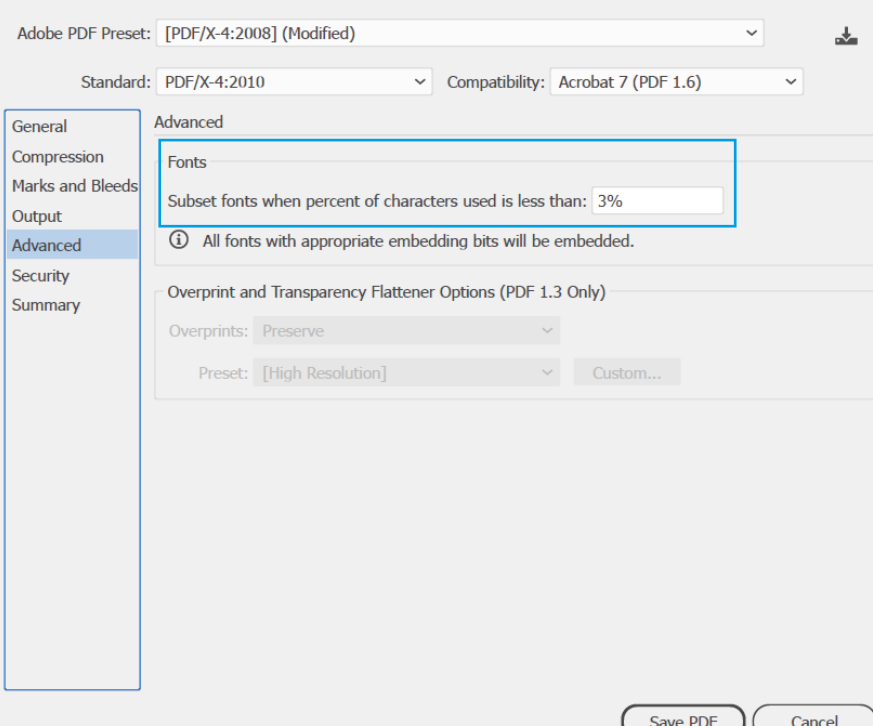

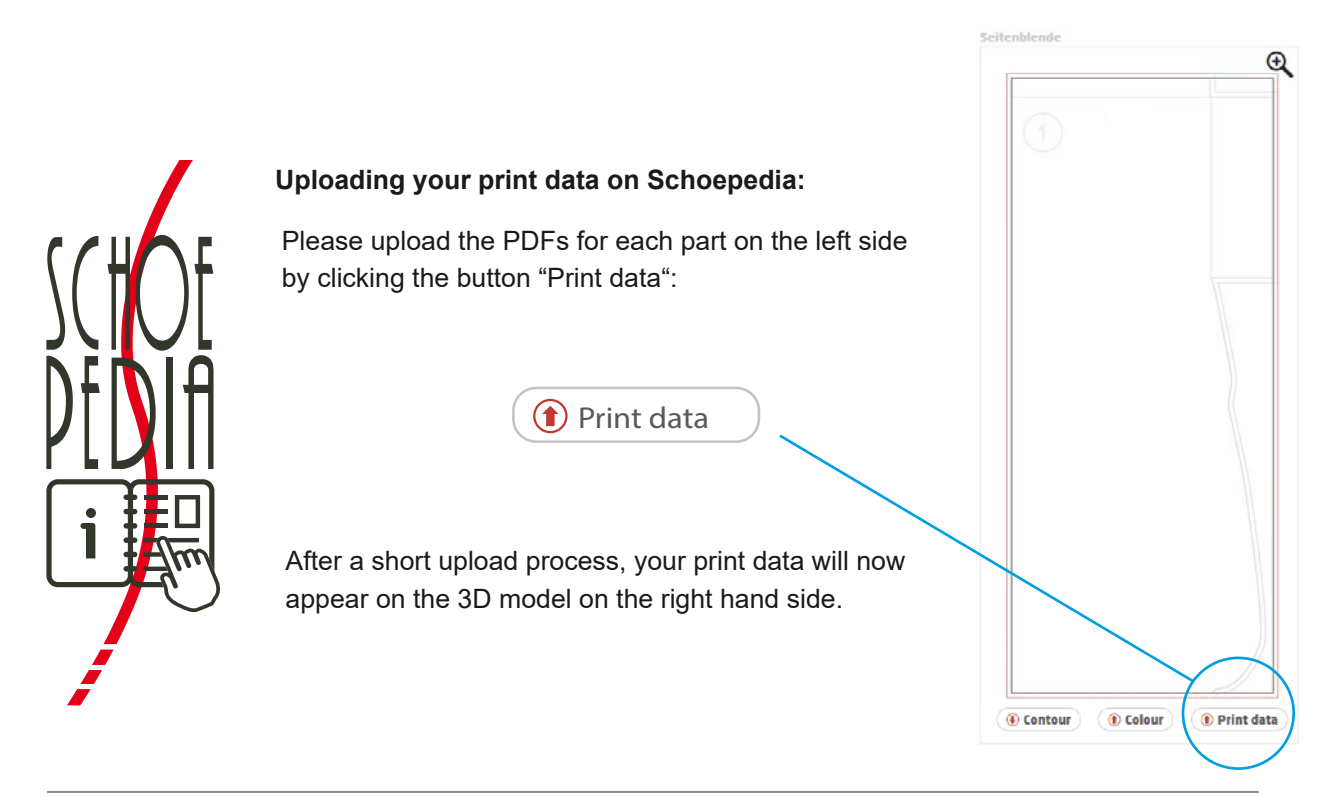

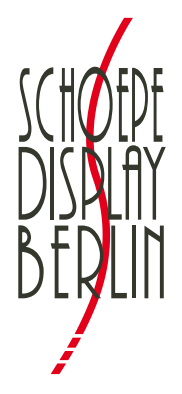

# **Print Data Guideline**

**Furthermore you need to take care of the following guidelines when creating the print data:**

# **1. Format**

Your **Print-PDFs** need to be **print-ready, onesited, in original size** and should be saved as a **composite** following the PDF/X-4 standard.

# **2. Colour Management**

Please send us your data in **CMYK**, profil: **ISO Coated v2 (ECI) (Fogra39)** (http://www.eci.org/\_media/downloads/icc\_profiles\_from\_eci/eci\_offset\_2009.zip).

### **3. Contours/Areas**

The contours provided by us: **crease, cut, text, trimbox, bleed, varnish recess, colour recess** are not allowed to be changed in any way!

The **contours** need to be unchanged in your print file.

### **4. Bleed**

The bleed must be **at least 10mm.**

#### **5. Marks**

It is not allowed to use **crop or crosshair marks, file names, data, time** etc.

#### **6. Resolution**

The images need to have a resolution of **at least 200 dpi**.

#### **7. Spot colours**

The spot colours must be clearly defined, for example **Pantone, HKS** etc.

#### **8. Fonts**

All fonts must be embedded.

### **9. Font size**

Please refuse to use font-sizes under 8 pt. Using fonts **above 8 pt is acceptable**.

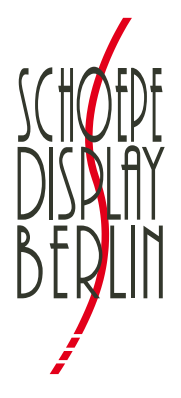

# **Print Data Guideline**

# **10. Line thickness**

**Positive lines** (dark lines on light backgrounds) must have a thickness of **at least 0,25 pt** (0,09 mm). **Negative lines** (light lines on dark backgrounds) must have a thickness of **at least 0,45 pt** (0,15 mm).

# **11. EAN-Codes**

Please create EAN Codes **in pure black only**. Codes must have a **minimum width of 21 mm**.

# **12. FSC-Logo**

To use an FSC Logo, please set a **placeholder in a defined spot colour**. Furthermore, this placeholder must be **set to "overprint"**.

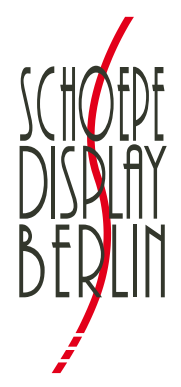

**Bleed 10 mm,** do not use crop or crosshair marks, file names, data, time **or similar** 

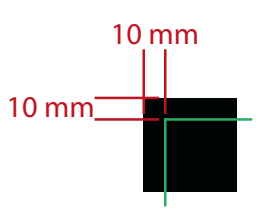

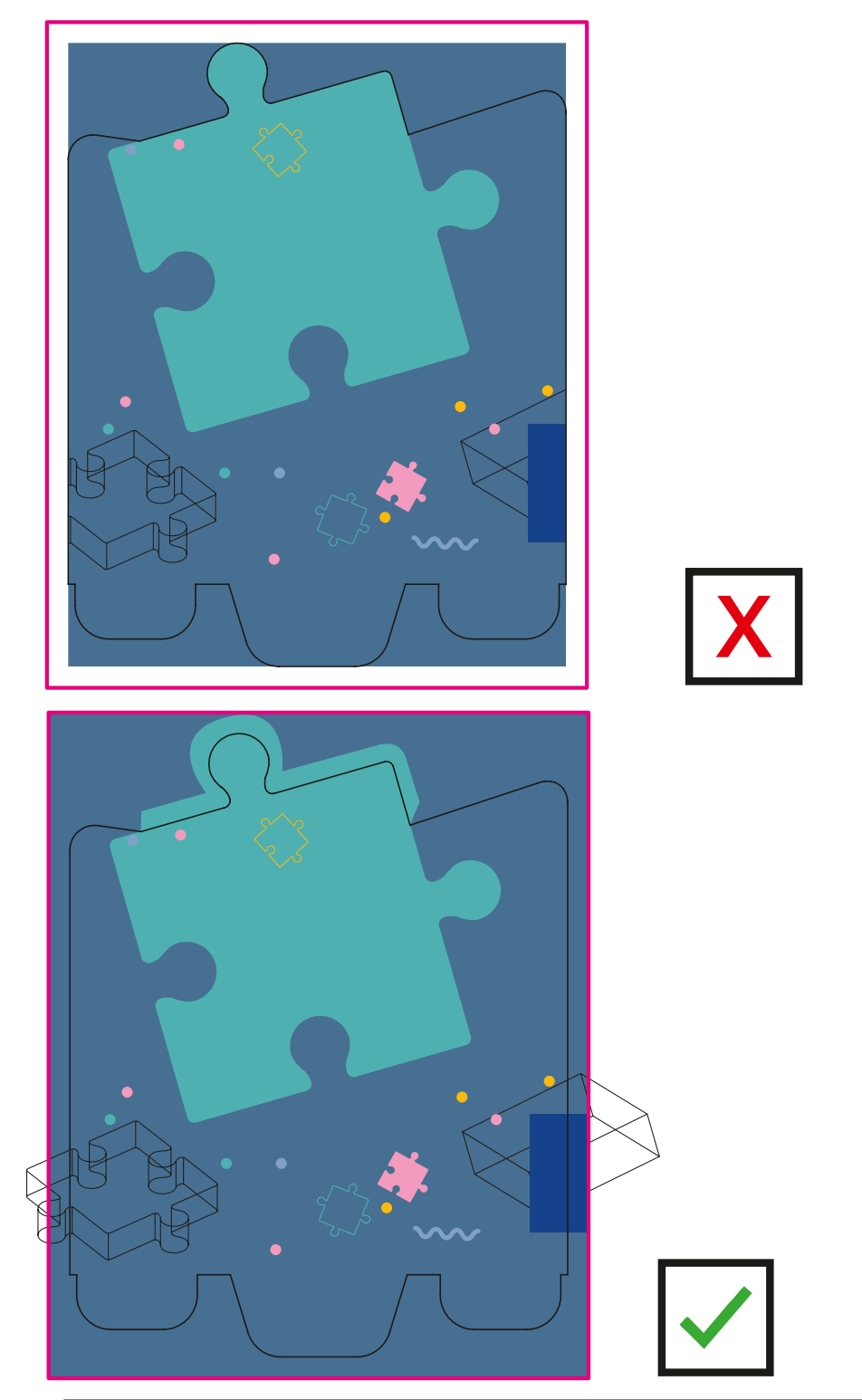

Schoepe Display GmbH FB SDB 093 Edition: 08/22 Rev.: 04

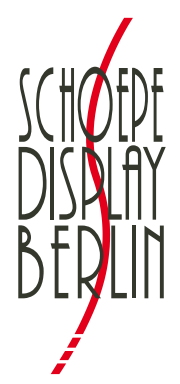

10 mm- I

**Bleed 10 mm,** do not use crop or crosshair marks, file names, data, time  $\,$   $10\,\mathrm{mm}$ **or similar** 

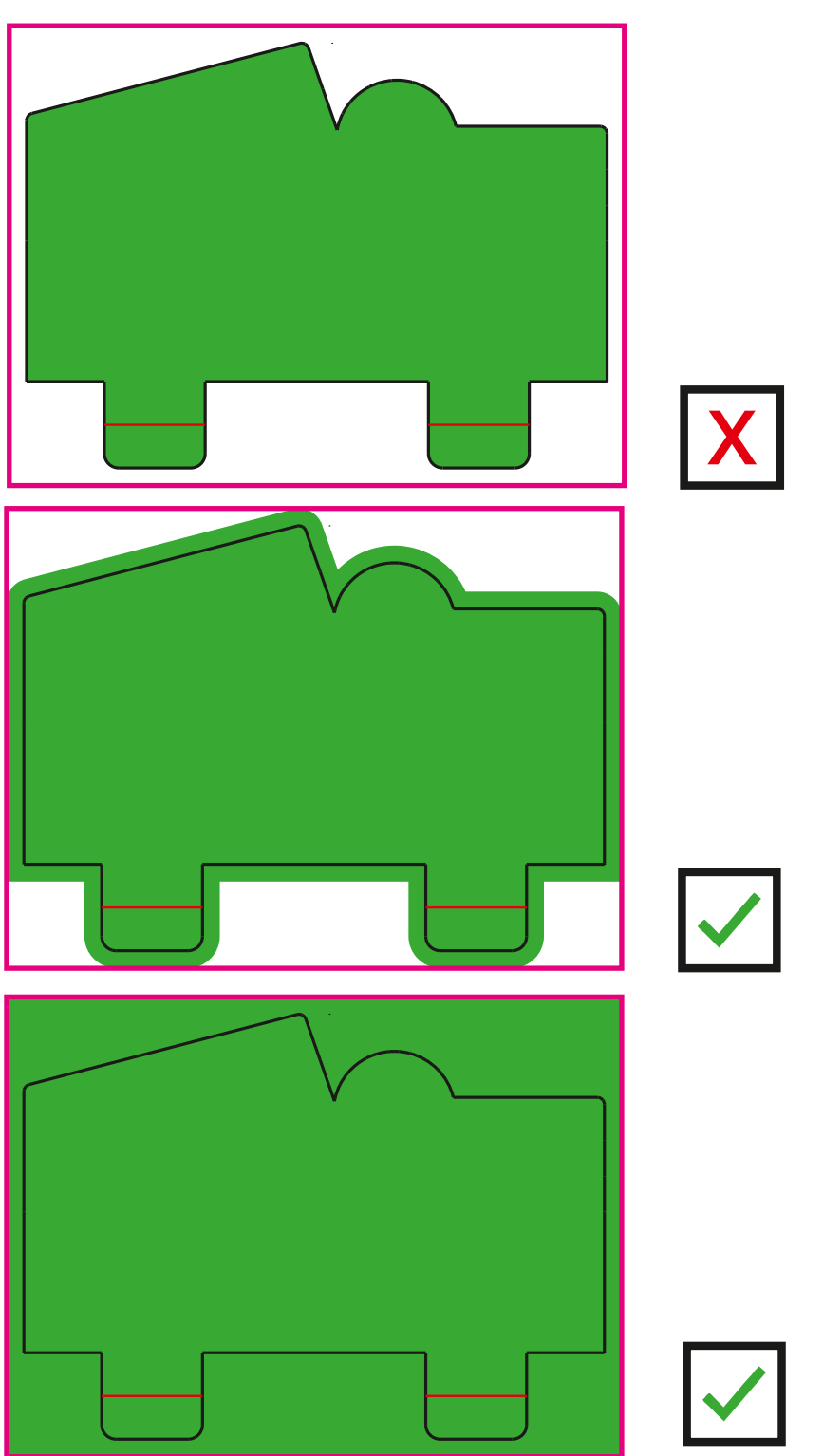

Schoepe Display GmbH FB SDB 093 Edition: 08/22 Rev.: 04

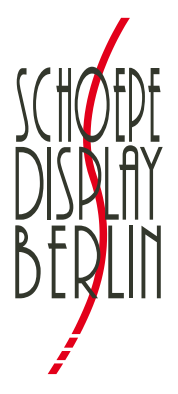

# **Directive sur les fichiers d'impression**

<span id="page-20-0"></span>Tous les modèles et conceptions que nous développons sont notre propriété intellectuelle et restent donc protégés par le droit d'auteur pour nous, même avec des fonctionnalités, formes modifiées ou matières divergentes. Veuillez prendre un moment avant de créer les données d'impression et lisez notre guide.

# **Disposition des fichiers d'impression**

« Télécharger tous les contours ». 1  $\Omega$ Les fichiers de contours, c'est-à-dire les fichiers dont vous avez besoin pour élaborer les données d'impression, peuvent être téléchargés en une seule fois dans notre module graphique sous 

Il est également possible de les télécharger individuellement pour chaque partie («contour»). Le nom d'un fichier peut p. ex. être *291780 SeitenblendeVS.pdf*.

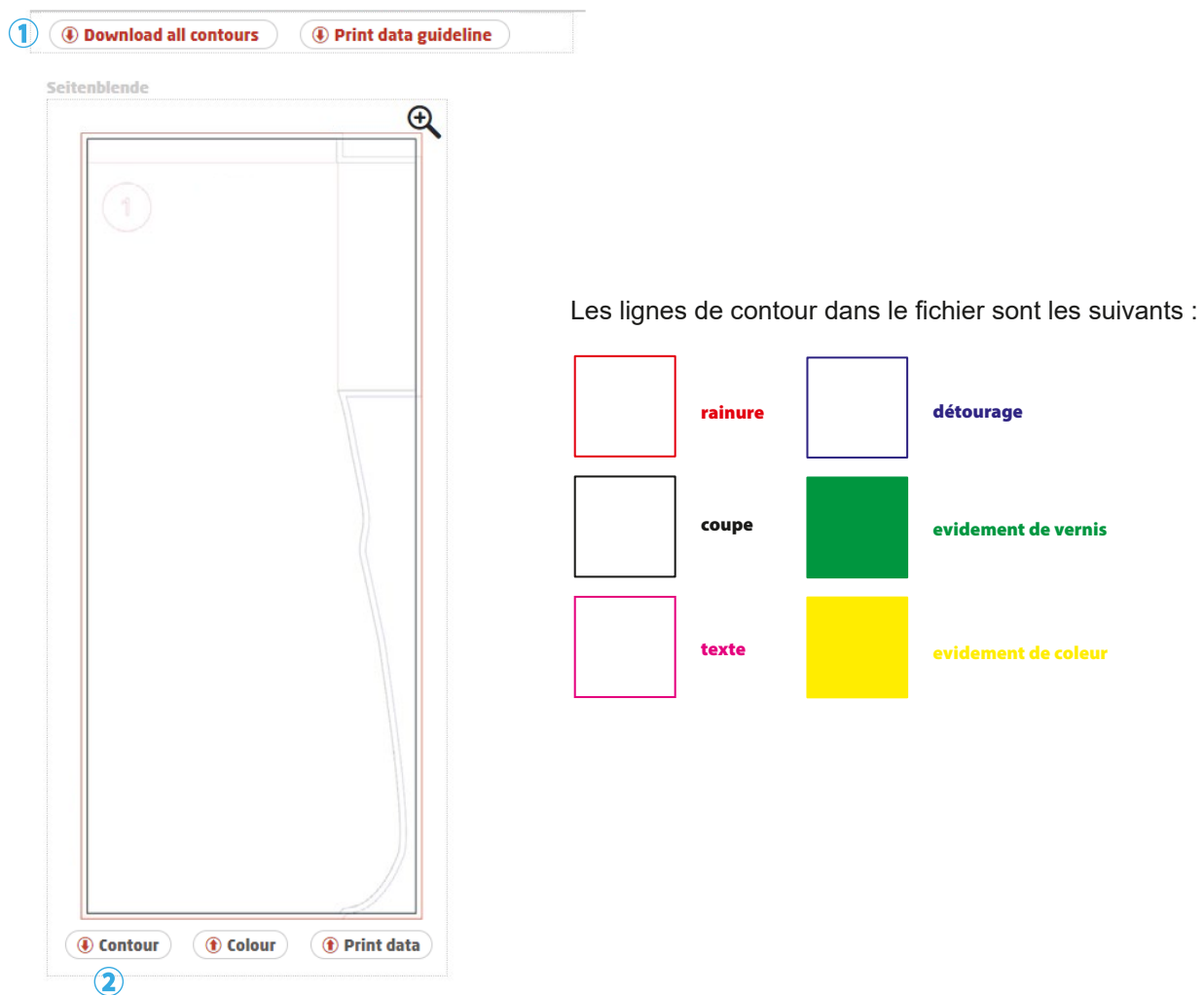

Schoepe Display GmbH FB SDB 093 Édition: 08/22 Rév.: 04

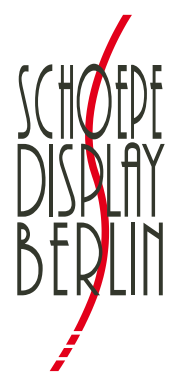

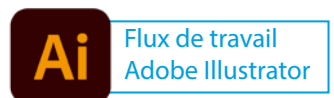

# *Flux de travail Adobe Illustrator :*

1. Sélectionnez le fichier de contour au format PDF, clic droit de la souris - « Ouvrir avec », sélectionnez Adobe Illustrator.

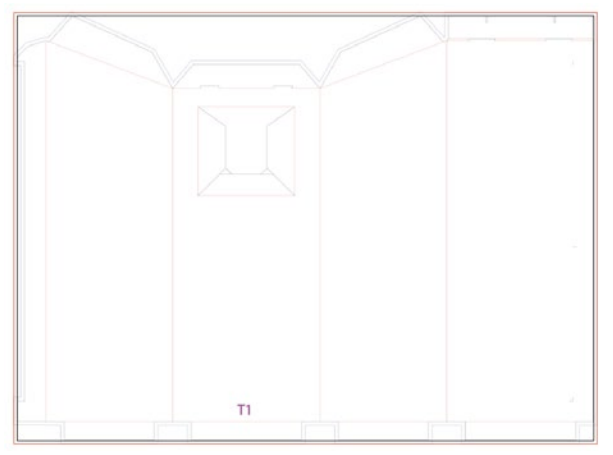

2. Cliquez le symbole de « l'espace de travail » dans la barre d'outils, définissez un alignement central et réglez en largeur et en hauteur -20 mm

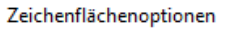

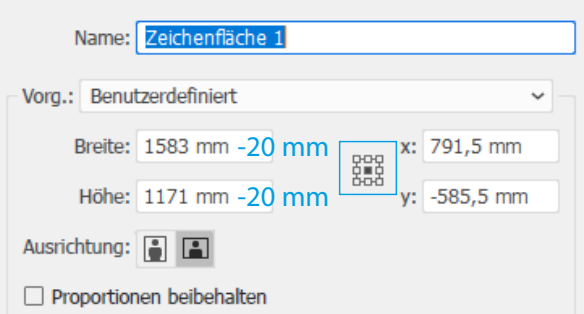

*Le symbole de* « *l'espace de travail* » *dans la barre d'outils. (Double-clic)*

3. Sous « Fichier > Configurer le document », ajouter une coupe de 10 mm aux alentours (en haut, en bas, à gauche, à droite)

Dokument einrichten

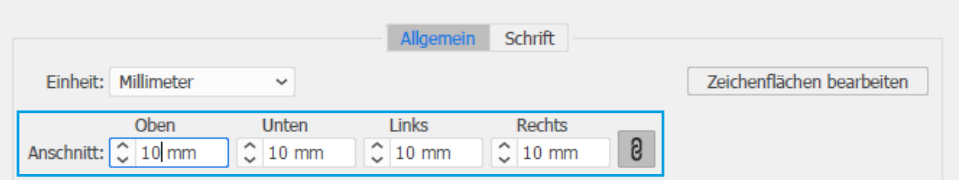

4. Gardez les contours dans un niveau. Dans les niveaux en dessous, vous pouvez placer votre design.

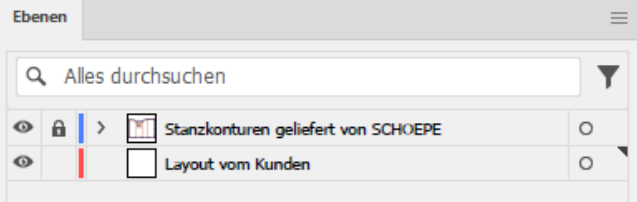

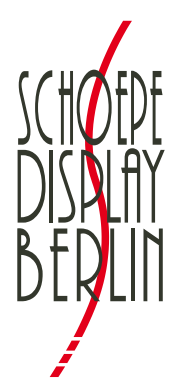

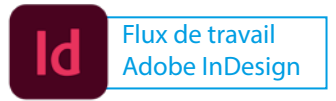

# *Flux de travail Adobe InDesign:*

- 1. Ouvrir un fichier dans Adobe Acrobat pour déterminer la taille du document (Faites glisser le curseur dans le coin inférieur gauche pour obtenir l'affichage de la taille, par exemple : *566 x 1305 mm*)
- 2. Création d'un document InDesign

 La taille du document InDesign correspondant correspond à la taille du document affichée dans Acrobat moins 20 mm chacun (par exemple: 566 - 20 mm = 546, 1305 - 20 mm = 1285 → *546 x 1285 mm*). Sous « Zone de détourage et de notification  $\rightarrow$  10 mm chacun doit être spécifié en haut, en bas, à l'intérieur et à l'extérieur.

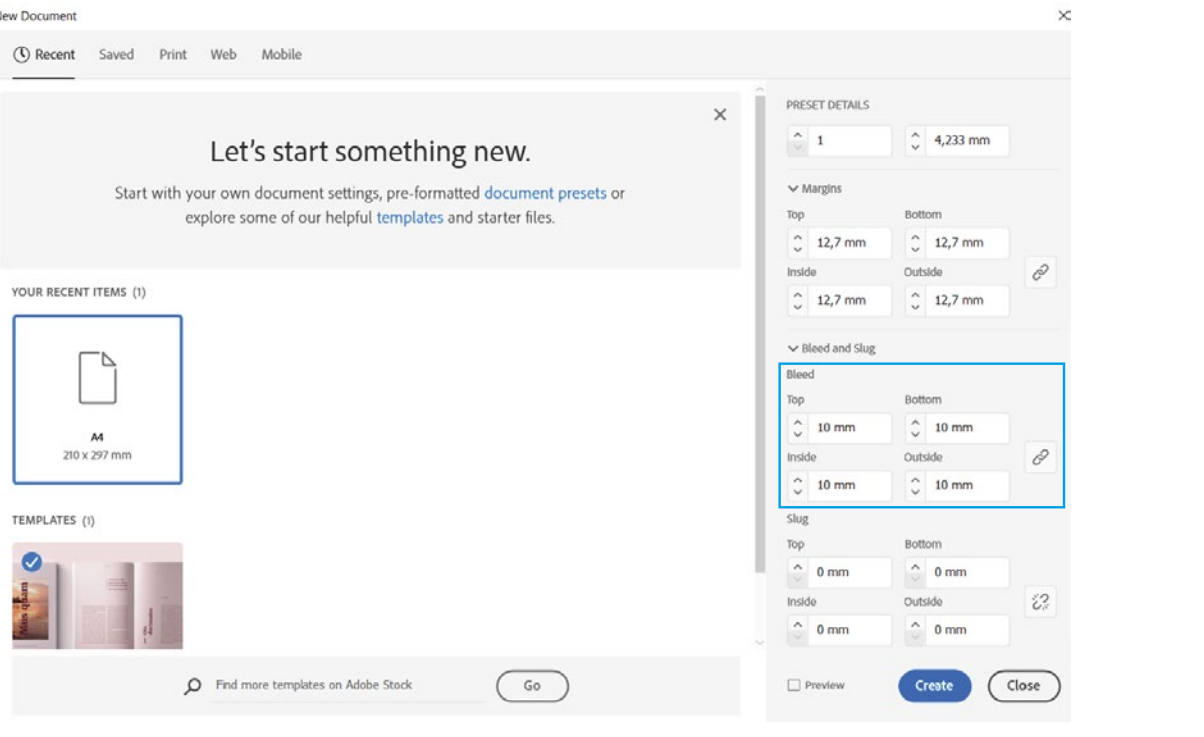

- 3. Positionner le fichier de contour au format PDF (par exemple *291780 SeitenblendeVS.pdf*) et régler x et y sur -10 mm dans la fenêtre « Propriétés » (orientation en haut à gauche).
- 4. Graphisme / Conception

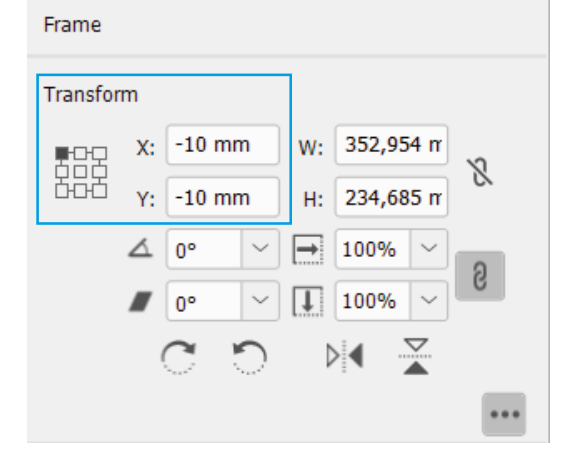

**Pages** 

**CC Libraries** 

**Properties** 

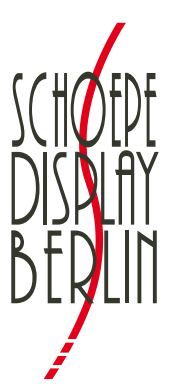

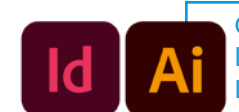

**Configuration de** l'enregistrement InDesign & Illustrator

 **Enregistrer - Tous les contours de découpage doivent être inchangés pour le moment! Veuillez respecter les directives suivantes lors de l'enregistrement:** 

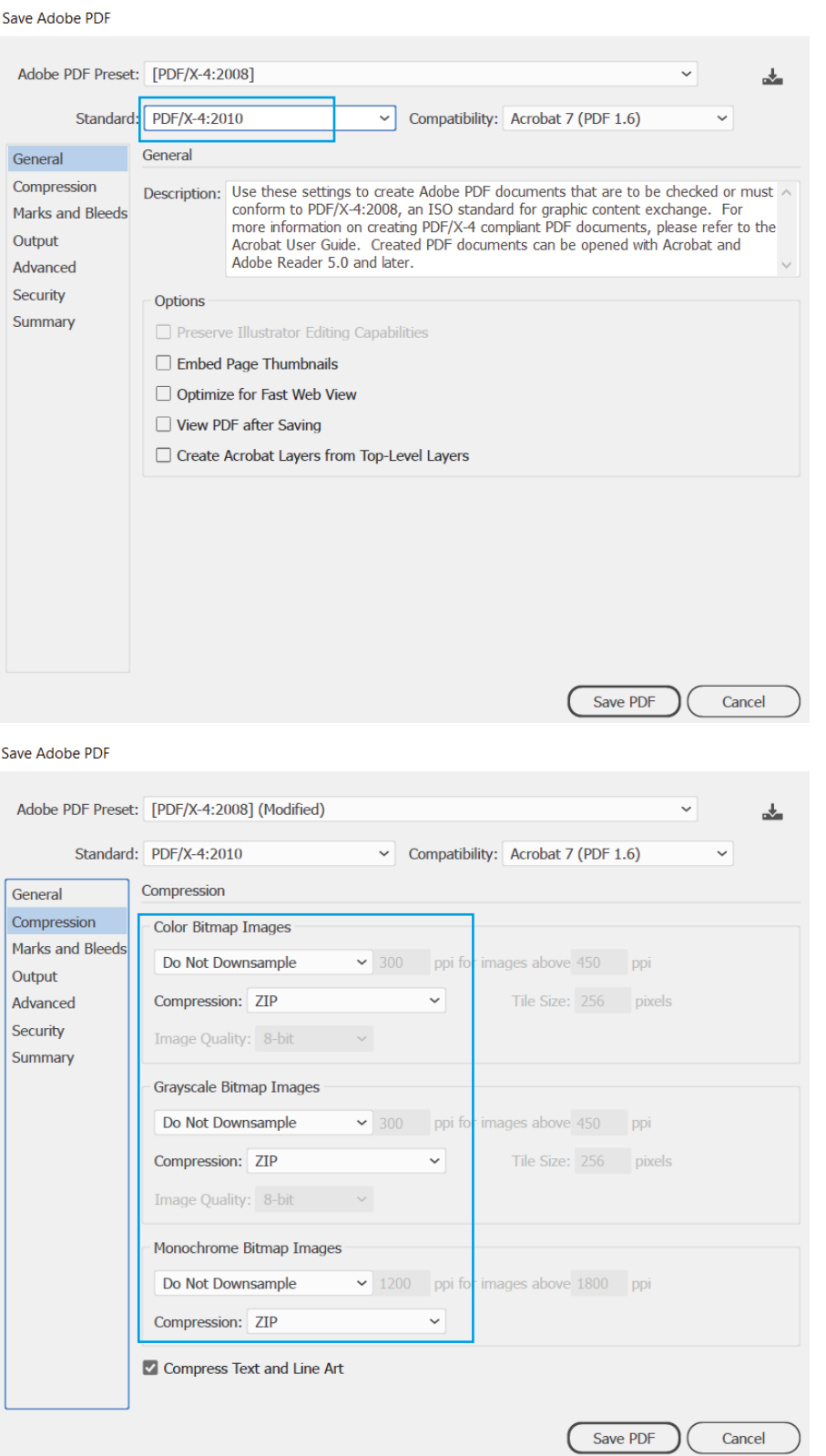

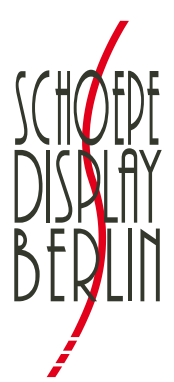

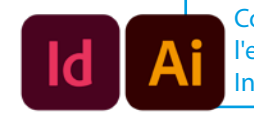

**Configuration de** l'enregistrement InDesign & Illustrator

#### Save Adobe PDF

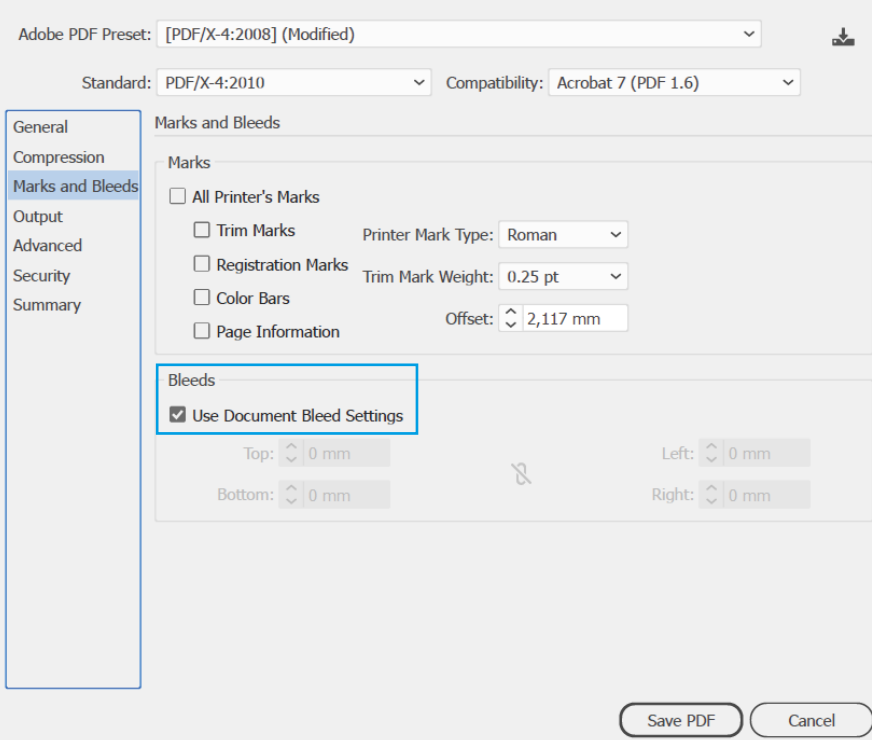

#### Save Adobe PDF

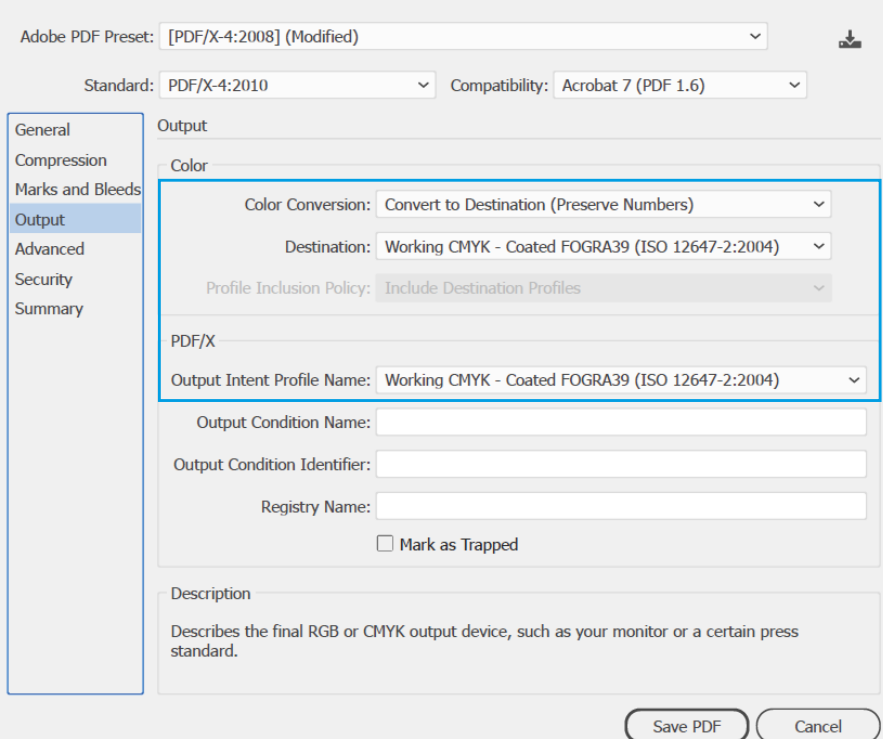

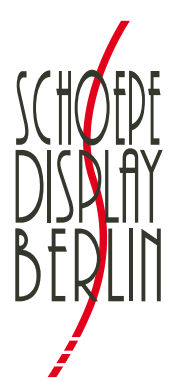

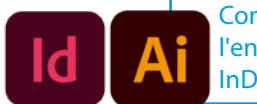

**Configuration de** l'enregistrement InDesign & Illustrator

#### Save Adobe PDF

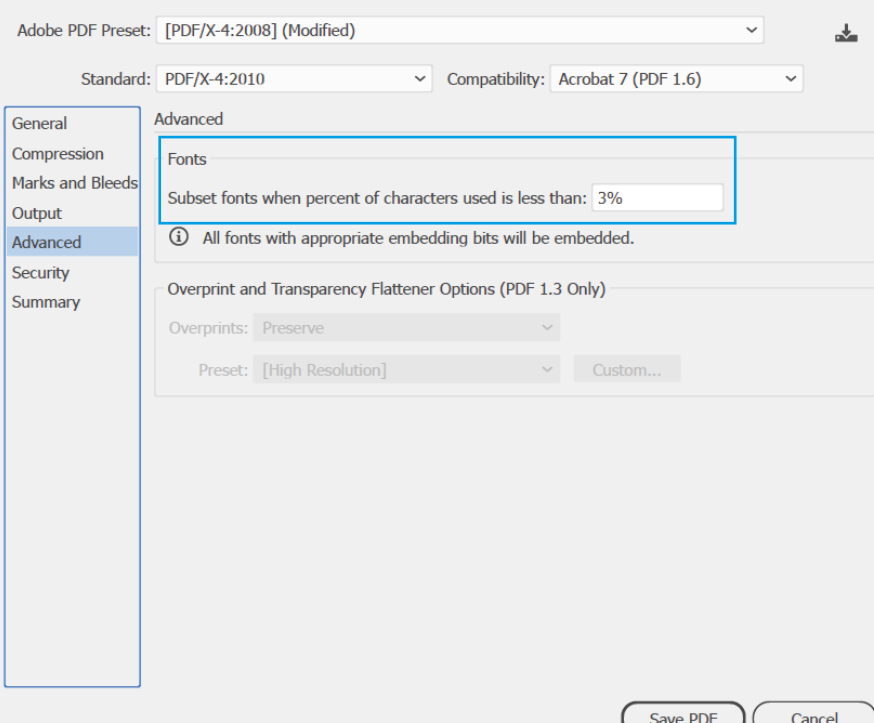

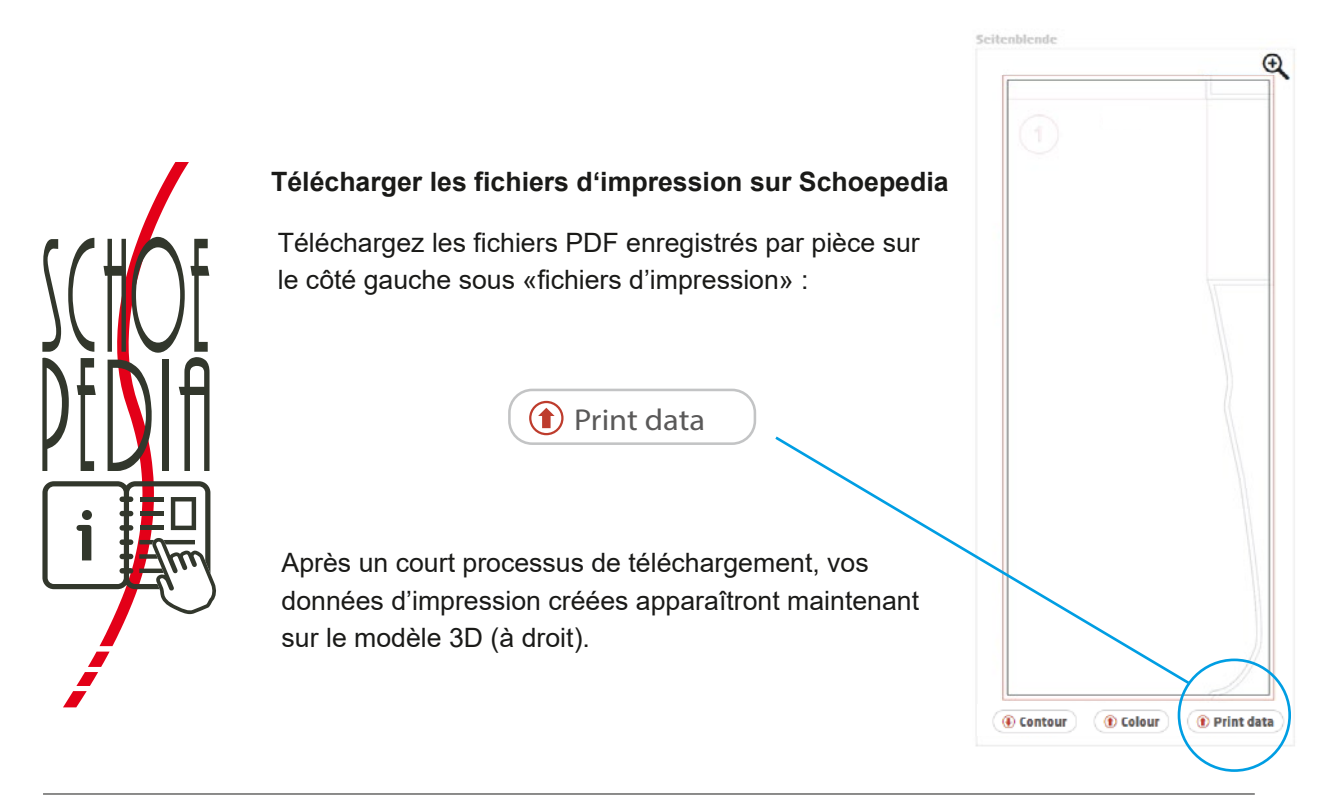

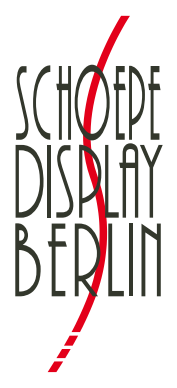

# **Directive sur les fichiers d'impression**

# **En outre, les éléments suivants doivent être respectés lors de la création du fichier d'impression :**

# **1. Format**

Vos PDF imprimés doivent être **prêts à imprimer**, recto simple, de format original et créés en tant que fichier composite conformément à la norme PDF/X-4 (version PDF 1.6 ou supérieure).

### **2. Espace colorimétrique**

PVeuillez nous envoyer vos données en **mode couleur CMJN**, **profil colorimétrique: ISO Coated v2 (ECI) (Fogra39)** (http://www.eci.org/\_media/downloads/icc\_profiles\_from\_eci/eci\_offset\_2009.zip).

### **3. Contours / Surfaces**

Les contours que nous fournissons: **rainure, coupe, texte, trimbox, détourage, evidement de vernis, evidement de couleur** , ne doivent pas être changés! Ces contours doivent rester inchangés dans le fichier d'impression.

#### **4. Détourage**

Le détourage doit être appliqué avec **au moins 10 mm**.

#### **5. Marques**

**Aucune marque de découpe et d'alignement, aucun nom de fichiers, date, heure**, etc. ne doit être utilisé.

### **6. Résolution**

Les données d'image ont une **résolution d'au moins 200 dpi**.

#### **7. Couleurs spéciales**

Les couleurs spéciales doivent être clairement définies, par exemple **Pantone**, **HKS**, etc.

### **8. Polices de caractères**

Toutes les polices doivent être intégrées.

#### **9. Taille de la polices**

Évitez les tailles de police i**nférieures à 8 pt**.

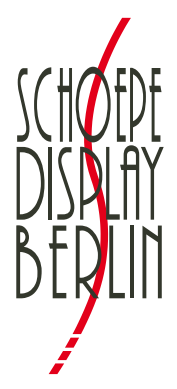

# **Directive sur les fichiers d'impression**

# **10. Épaisseur de ligne**

Les **lignes positives** (ligne foncée sur fond clair) doivent avoir une épaisseur d'**au moins 0,25 pt** (0,09 mm).

Les **lignes négatives** (ligne claire sur fond foncé) doivent avoir une épaisseur d'**au moins 0,45 pt** (0,15 mm).

# **11. Codes EAN**

Veuillez créer des codes EAN uniquement **en noir pur**. Les codes doivent avoir une **largeur minimale de 21 mm**.

# **12. Logo FSC**

Pour utiliser un logo FSC, **définissez un espace réservé**. Celui-ci **doit avoir une couleur spéciale/unie** et être réglé sur **surimpression**.

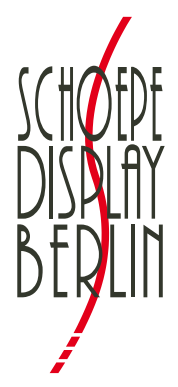

**Détourage 10 mm, ne pas utiliser de marques d'alignement, de marques de**  coupe, de noms de fichiers, de dates, d'heure, etc.

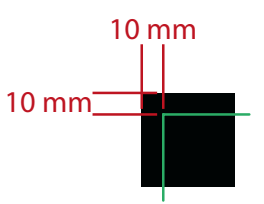

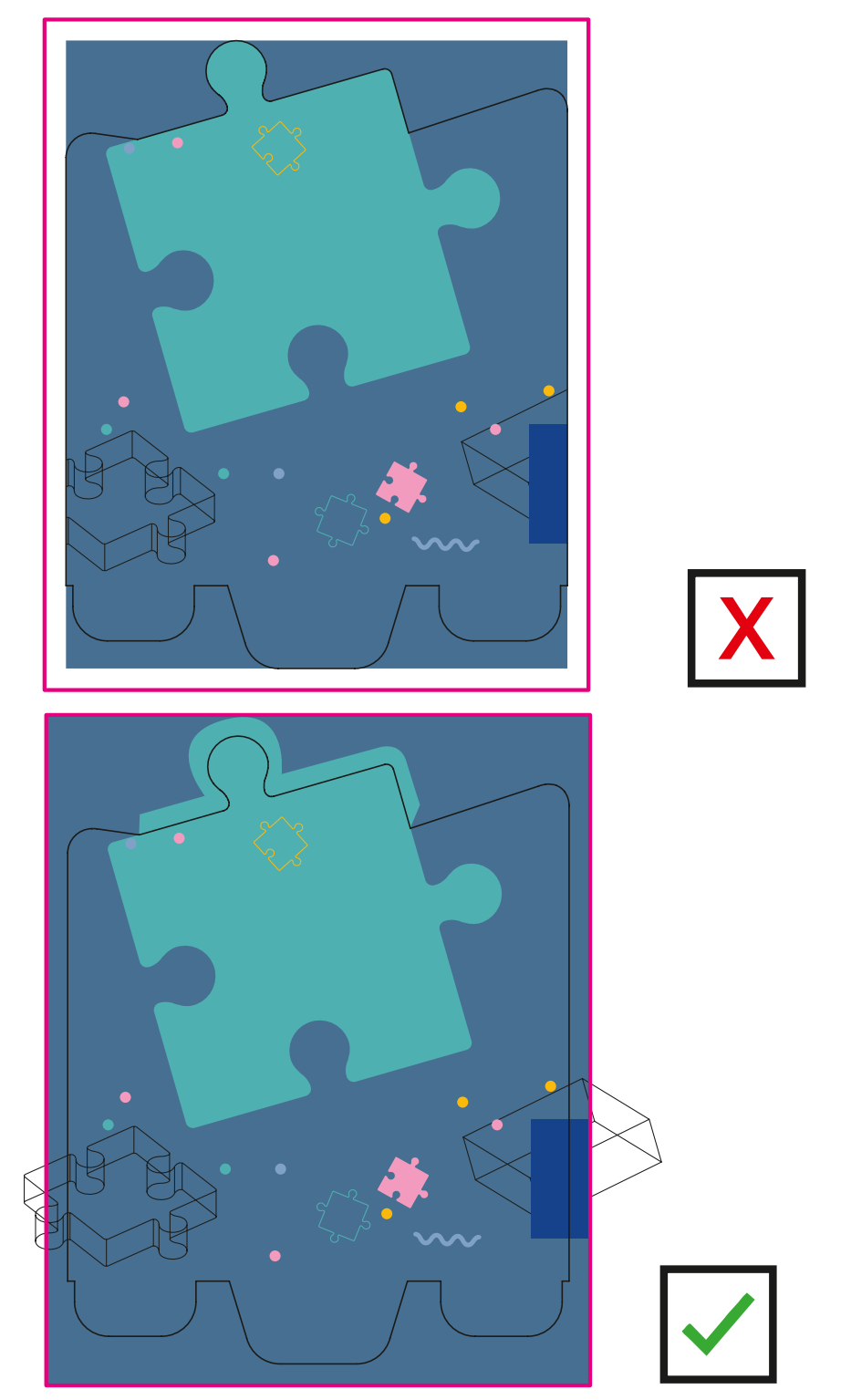

Schoepe Display GmbH FB SDB 093 Édition: 08/22 Rév.: 04

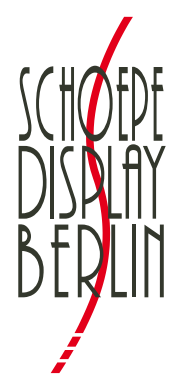

10 mm

10 mm

**Détourage 10 mm, ne pas utiliser de marques d'alignement, de marques de**  coupe, de noms de fichiers, de dates, d'heure, etc.

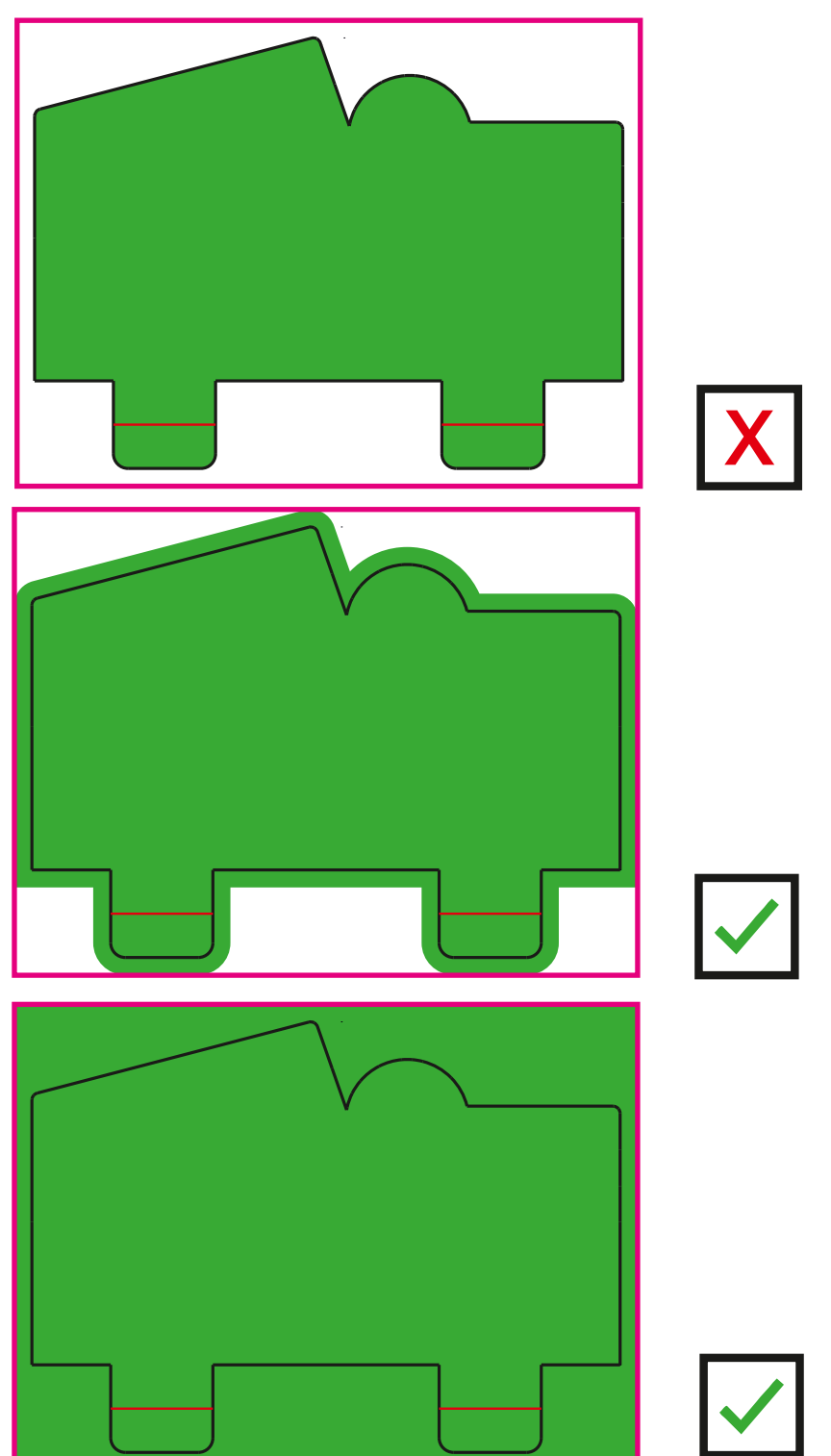

Schoepe Display GmbH FB SDB 093 Édition: 08/22 Rév.: 04